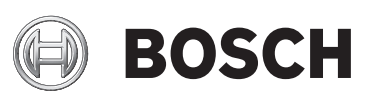

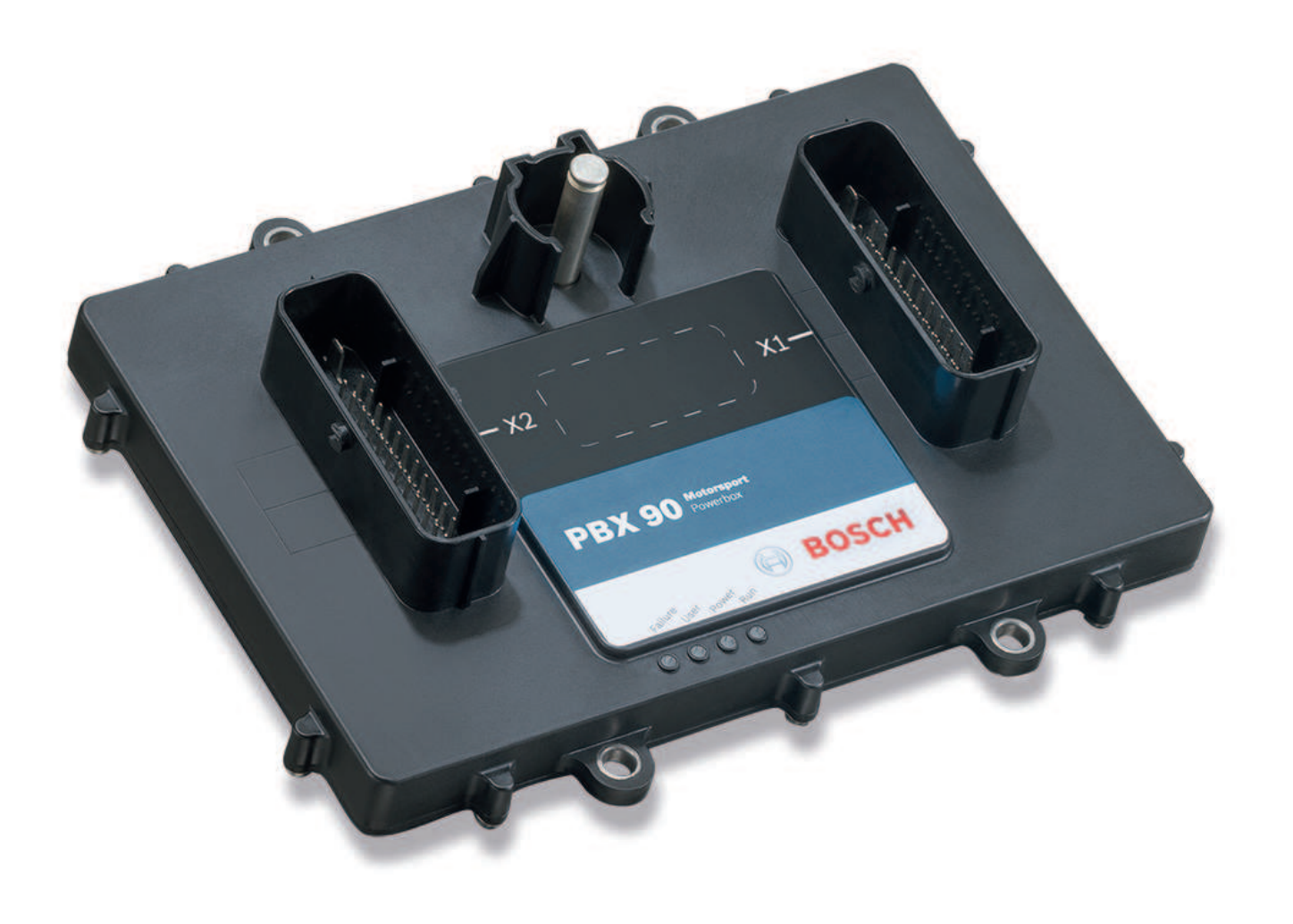

# PowerBox PBX 90 Operation Guide

V 2.3.2 5/16/2018

# **Table of contents**

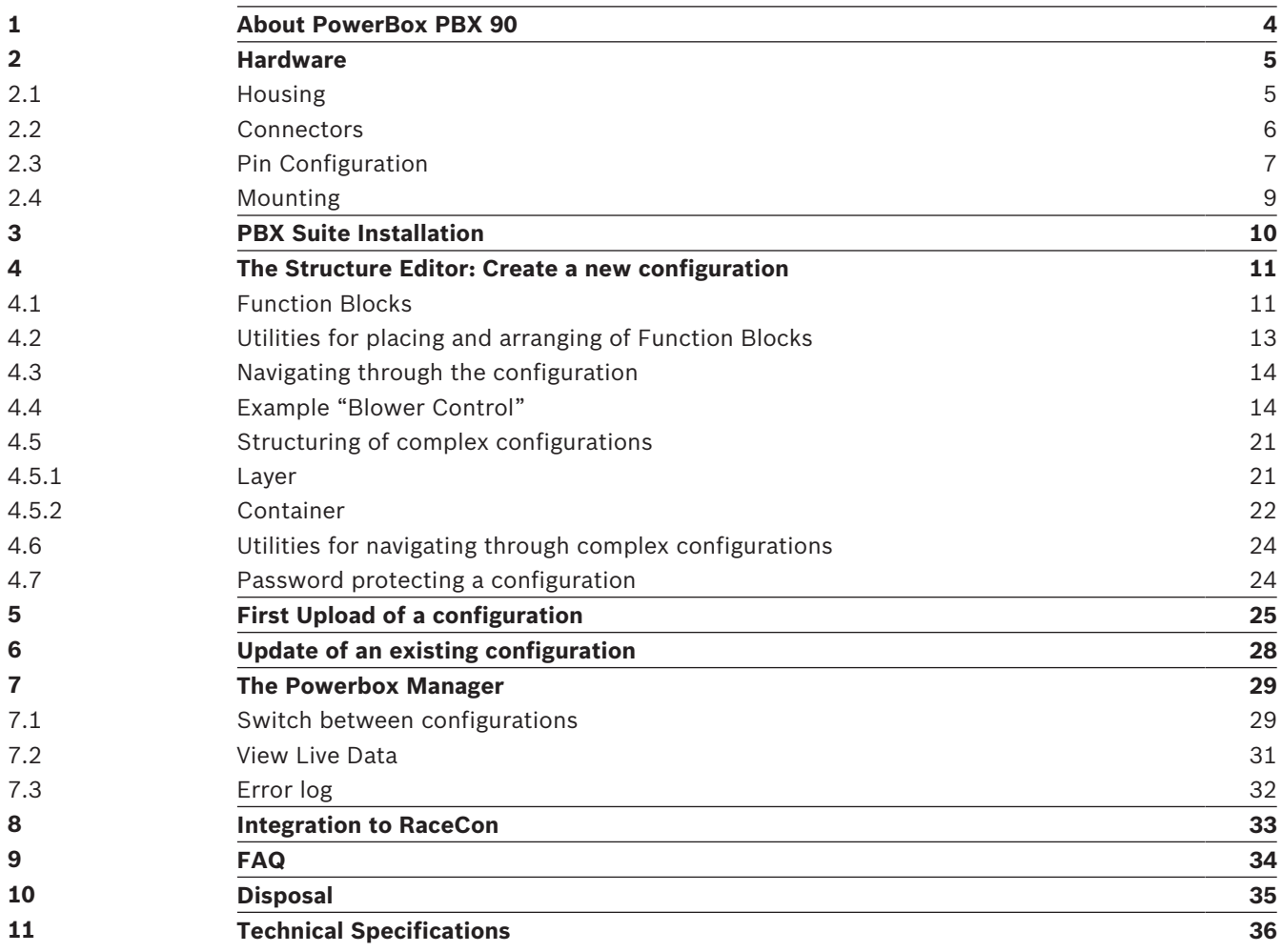

# **1 About PowerBox PBX 90**

The Bosch PowerBox PBX 90 takes the whole Power Control Module concept much further than existing modules. It provides an effective and inspired alternative to conventional relays, circuit breakers, fuses and wires that can so often be a tangle of complexity and untidiness around a typical racing car's power junction box.

Bosch PowerBox PBX 90 is a compact and light weight module, measuring 214 x 159 x 57.5 mm (including connectors).

Bosch PowerBox PBX 90 has 36 outputs. All outputs are protected against reversed battery polarity. Current draw can be measured on all outputs from 500 mA.

Any of these channels can be controlled by various types and combinations of inputs. You'll find more information at *Technical Specifications, page 36*.

Instead of using a conventional control program, Bosch PowerBox PBX 90 benefits from a 667 MHz dual Core Processor and a multitasking operating system, allowing simultaneous executions of operations.

Please note that the maximum recommended current draw per channel is limited by the connector contacts (wiring loom side) - not by Bosch PowerBox PBX 90s driver stages. We have rated the individual channel's current draw in relation to the connector manufacturer's specifications.

Bosch PowerBox PBX 90 is programmed to shut overloaded channels down if the current draw or internal junction temperatures exceed pre-set levels.

A smart algorithm allows automatically turning-on of loads with a high inrush current. The current draws and channel status can be logged internally and exported via one of the three available CAN bus.

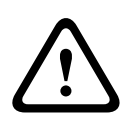

#### **Warning!**

Please note that the PowerBox PBX 90 is not intended to be used to control safety-critical systems on a vehicle, such as ABS braking, power steering, etc..

Bosch Motorsport shall not be responsible for any incidental or consequential damages or injuries that may occur if the unit is used to control these, or similar, safety-critical systems.

# **2 Hardware**

The Bosch PowerBox PBX 90 enclosure is partially CNC machined to the highest standards. The two parts of the casing are sealed by an O-ring, located in a recess in the main half. A lip in the lid presses on the O-ring and assures a water tight sealing (IP67). The connectors are individually sealed.

## **2.1 Housing**

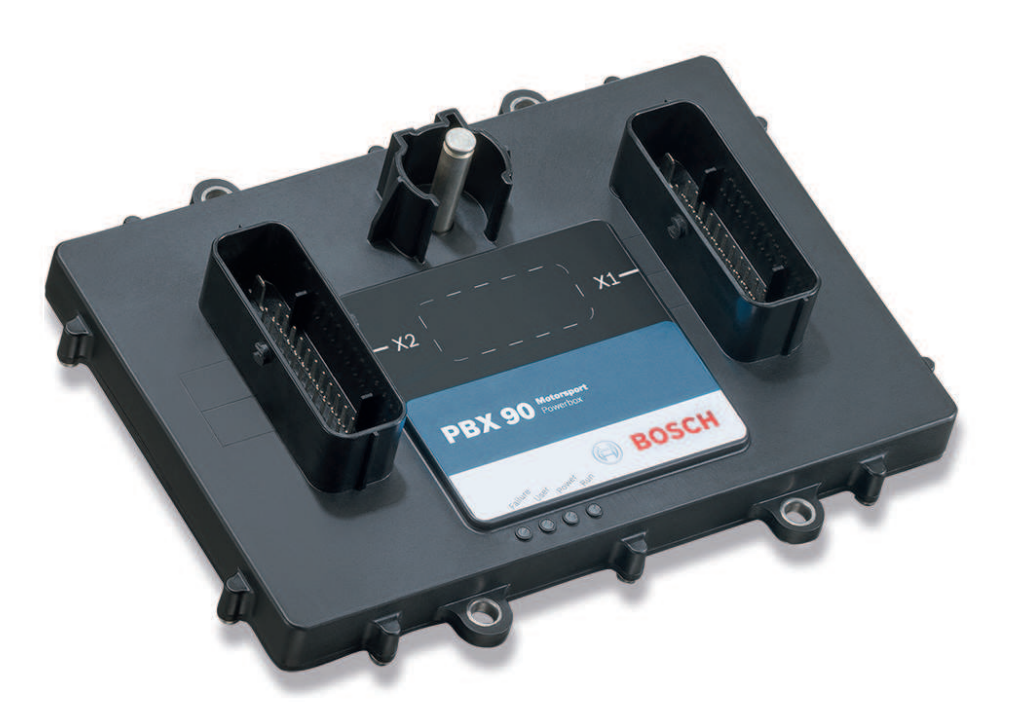

On the housing you'll find the three connectors X1, X2 and X3 and the LEDs for Failure, User, Power and Run.

### **2.2 Connectors**

# X1 PBX90

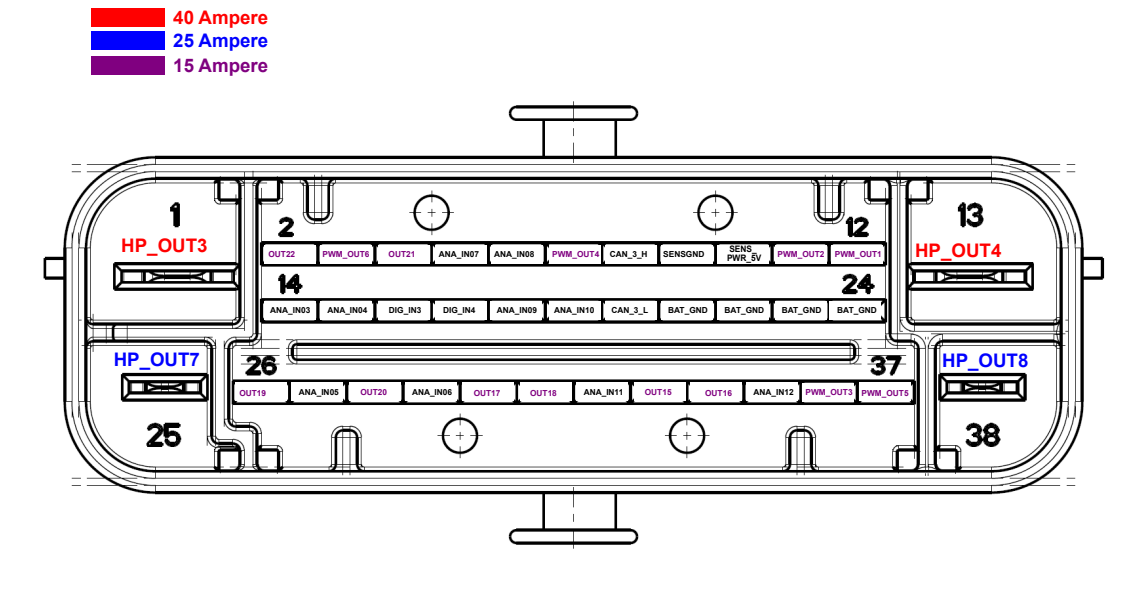

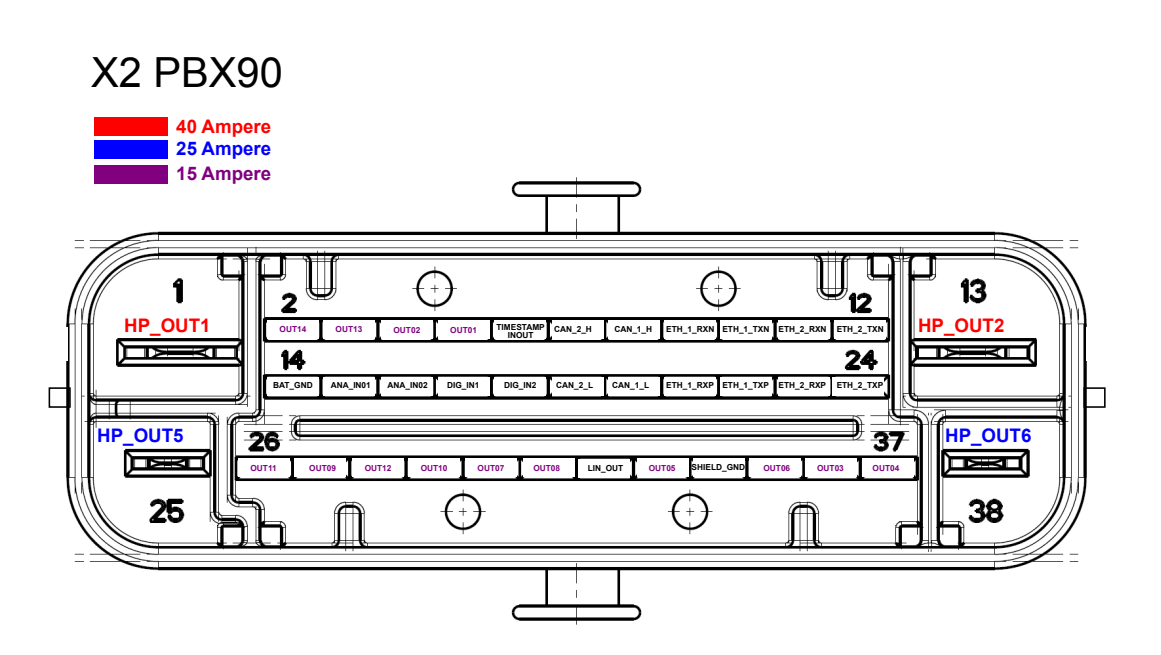

# **2.3 Pin Configuration**

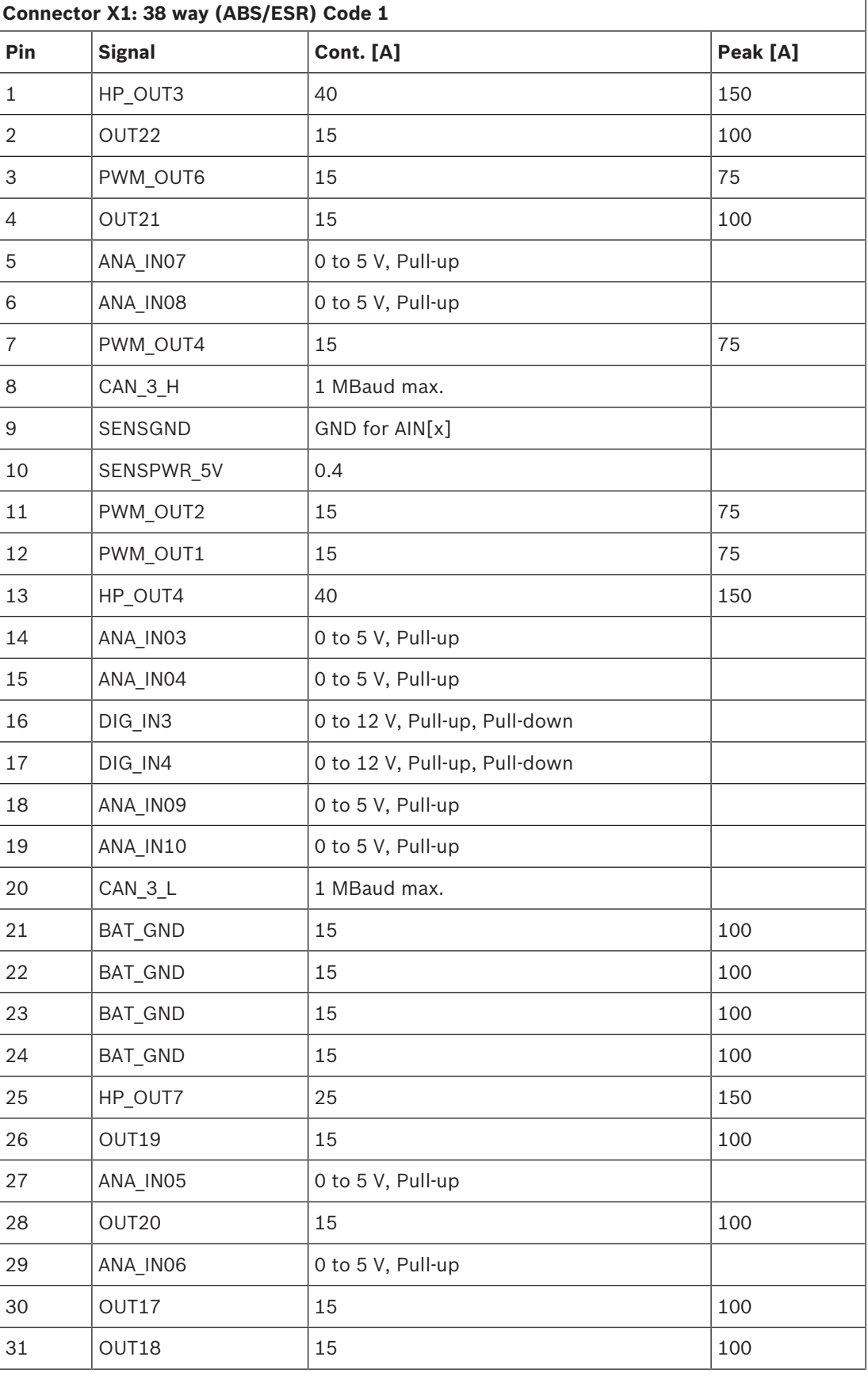

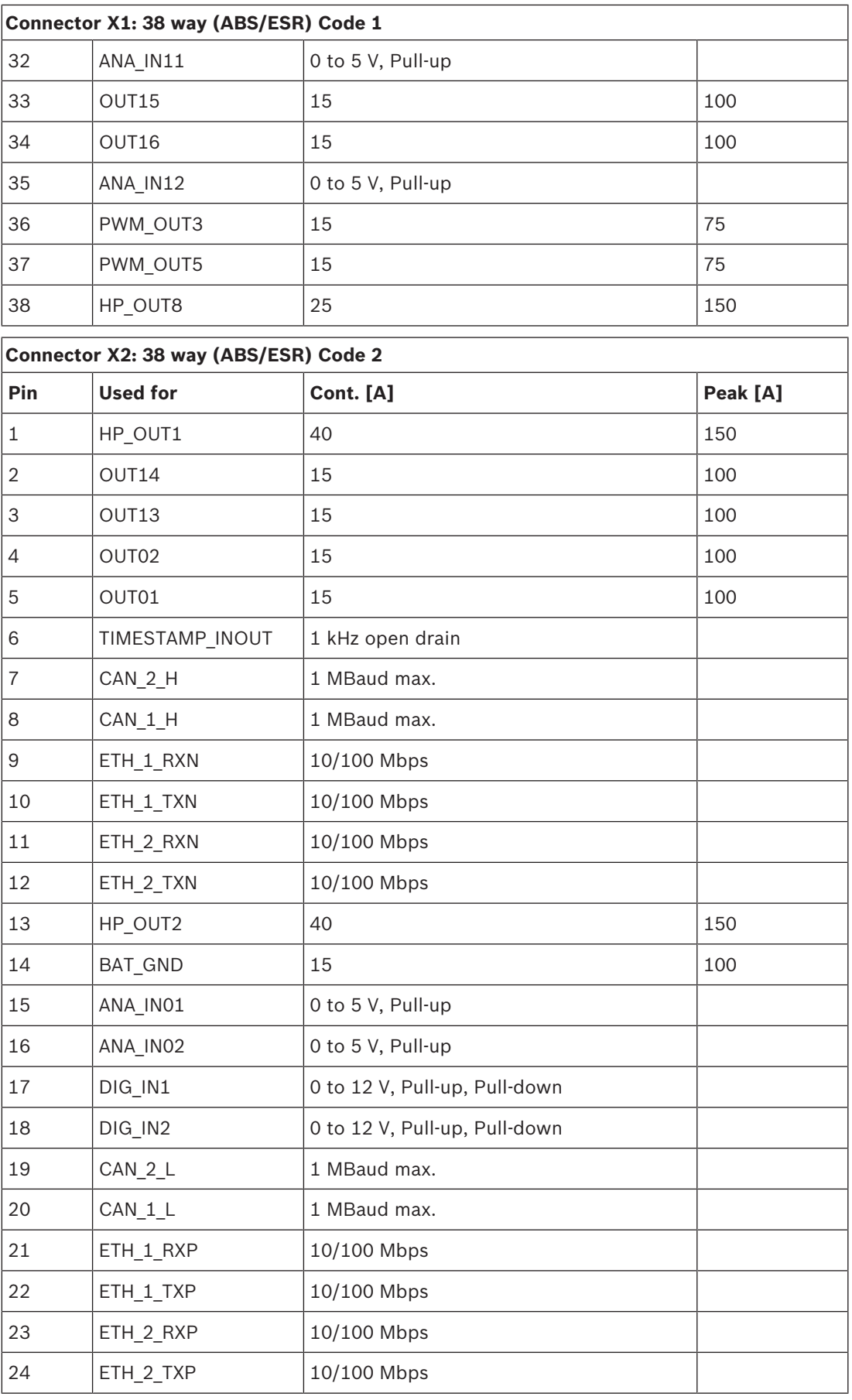

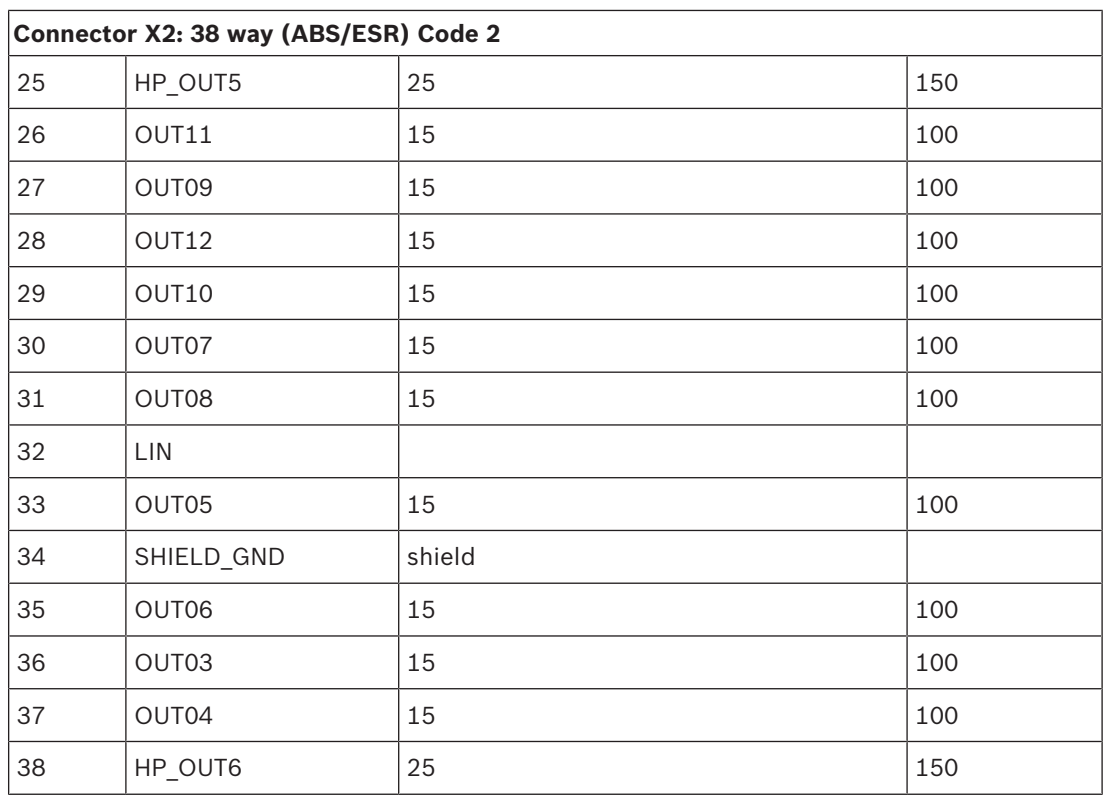

**Connector X3: Amphenol Radsok Automotive Pinlock Connector 8 mm (35 mm², 50 mm²)**

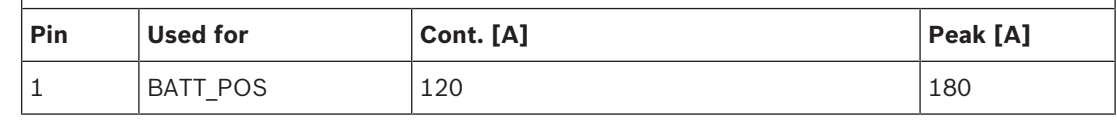

# **2.4 Mounting**

### **Hardware**

Make sure that all connectors are plugged and locked before appyling supply voltage. PowerBox PBX 90 will instantly start operation when supply is available. Boot time is about 1 sec.

New hardware is preconfigured, no outputs will turn on.

### **PBX Suite**

The PBX Suite can be downloaded from our web site www[.bosch](http://www.bosch-motorsport.de/content/downloads/Products/14096639371.html)-motorsport.com.

# **3 PBX Suite Installation**

The setup file for the PBX Suite is provided at the Bosch Motorsport internet homepage at the product page of the PowerBox PBX 90.

For the PBX Suite a personal license key is required. This can be requested at order time of a PowerBox PBX 90 device or later by mail to [LicenseMotorsport.BEG@de.bosch.com](mailto:LicenseMotorsport.BEG@de.bosch.com)

(For evaluation purpose a 30 days limited setup is also available without needing a license). The installation requires administrator rights.

Start the installation by running **setup.exe** and follow the wizard steps.

## **4 The Structure Editor: Create a new configuration**

A configuration is the unit you exchange between the programming tool PBX Suite and your PowerBox PBX 90 after all changes and modifications.

For creating a configuration we developed the PBX Suite. This software tool enables visual programming of the configuration of your PowerBox.

- Start the program **PBX Suite**.
- Click **Structure Editor** in the menu box on the left side (1).

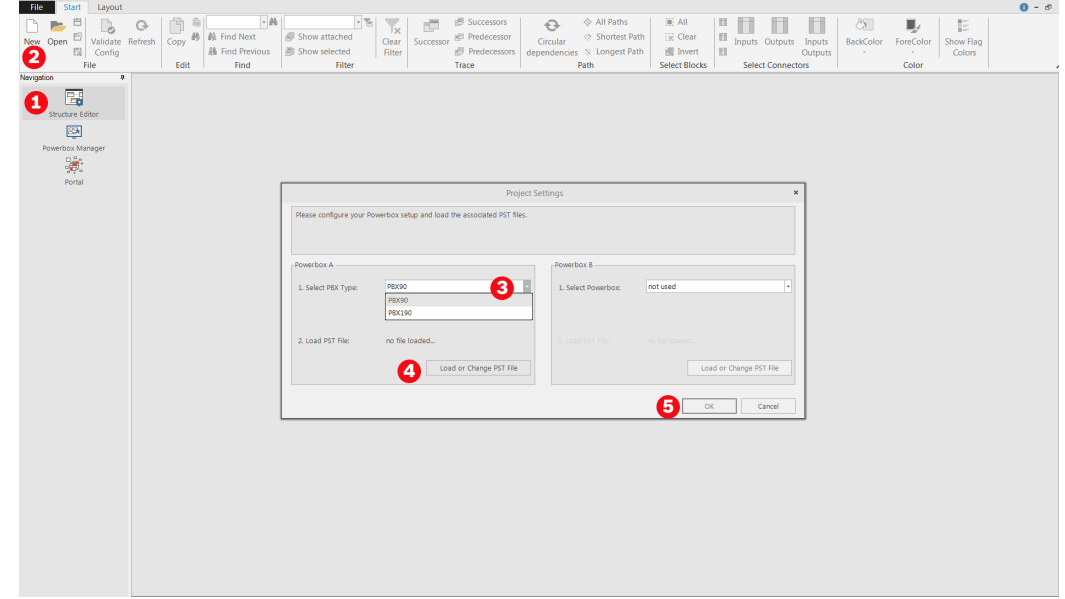

- Click **New** (2).
- Select your PBX type (3).
- Load the corresponding PST file (4).
- Confirm by clicking **OK** (5).

### **4.1 Function Blocks**

The key technology of the PBX Suite is the function block. All functions of the PowerBox can be programmed and modified by using a string of function blocks.

Every function block is divided into three parts:

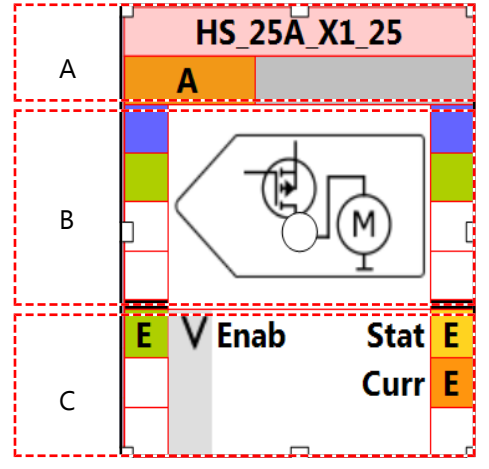

- A is the top part that includes the unique name of the function block. It is user changeable.
- **B** is the middle part that shows static parameters of the function block.
	- **C** is the bottom part that shows dynamic input and output signals of the function block.

In part B and part C the colored rectangles symbolize the signal connections: inputs on the left side and outputs on the right side.

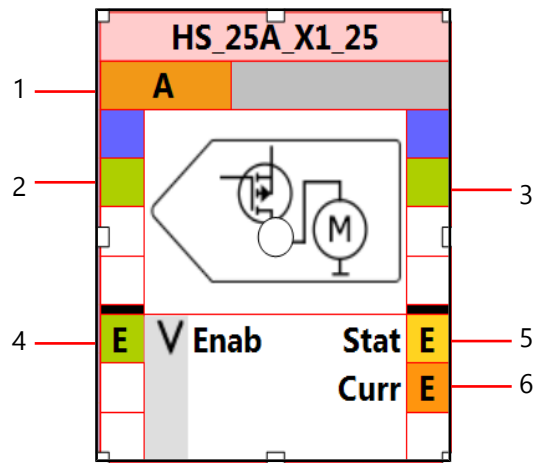

- 1. Client assignment
- 2. Optional global block enable input.
- 3. Optional global block enable output, daisy-chained with input.
- 4. Signal input. Data type Boolean. Enabled for online view and export to RaceCon.
- 5. Signal output. Data type Integer. Enabled for online view and export to RaceCon.
- 6. Signal output. Data type Float. Enabled for online view and export to RaceCon.

As you will have realized in the steps 4 to 6, the system offers signals of three different data types:

- **Boolean** (Background color always GREEN)
- **Integer** (Background color always YELLOW)
- **Float** (Background color always ORANGE)

If function blocks are available as different data type, you can identify the data type from the background color of the inputs and outputs and from the end of the function blocks name. The last letter will show the data type.

Example:

The function block CAN\_Input is available as data type Boolean or data type Integer or data type Float. To separate one from the other we put a letter at the end of the function blocks name:

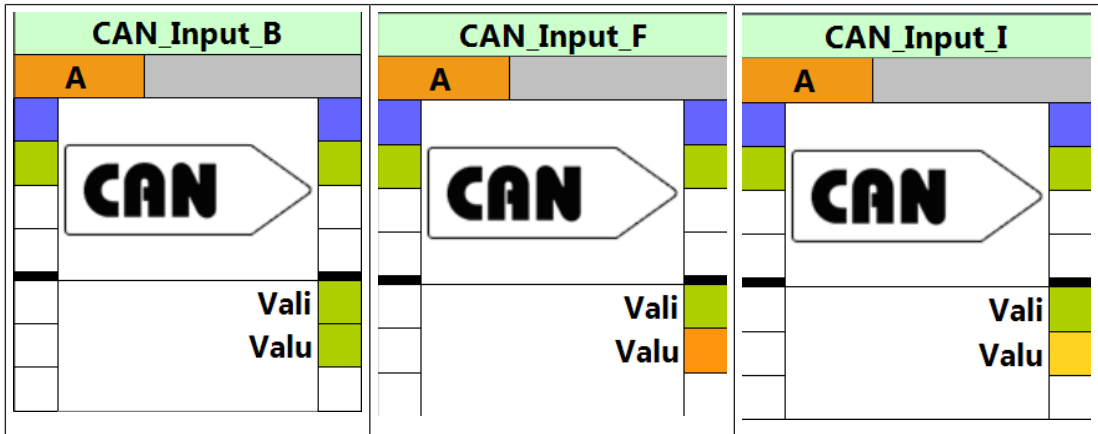

#### **Color Scheme**

The color of the function blockhead and the color of the symbol in the catalog both show the type of the function block:

- **blue** for functions
- **green** for inputs
- **red** for outputs

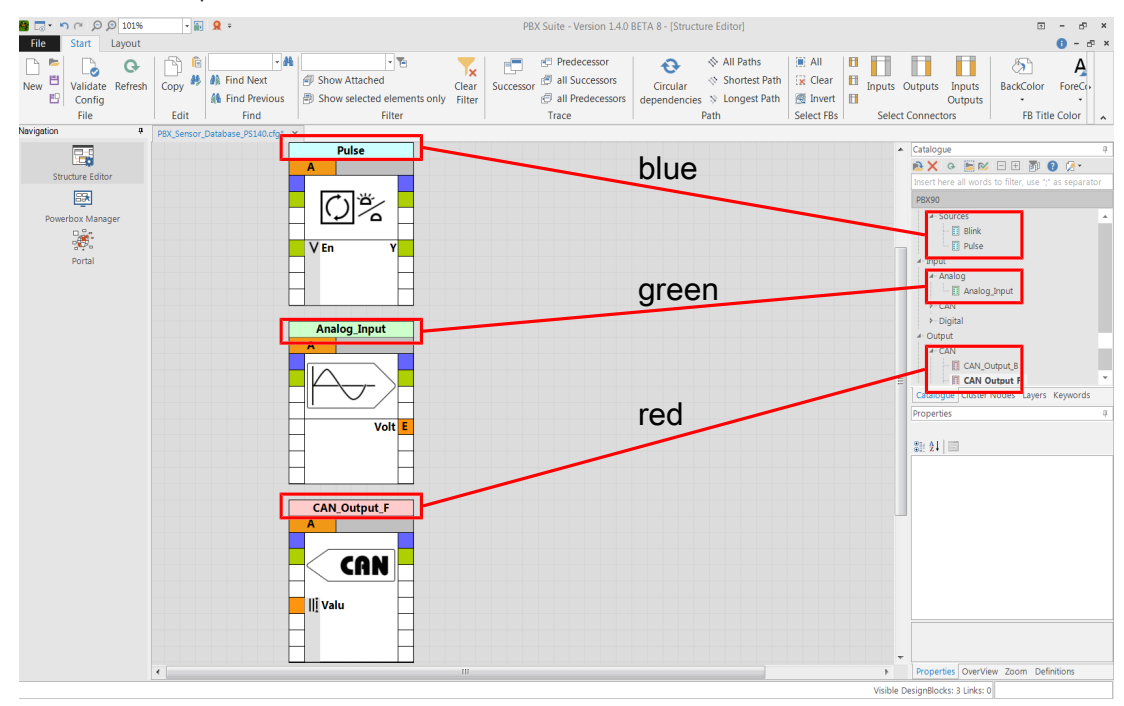

### **4.2 Utilities for placing and arranging of Function Blocks**

#### At the **Layout** tab

- Rulers and Grid can be enabled or disabled,
- several functions helping to align the Function Blocks are available.

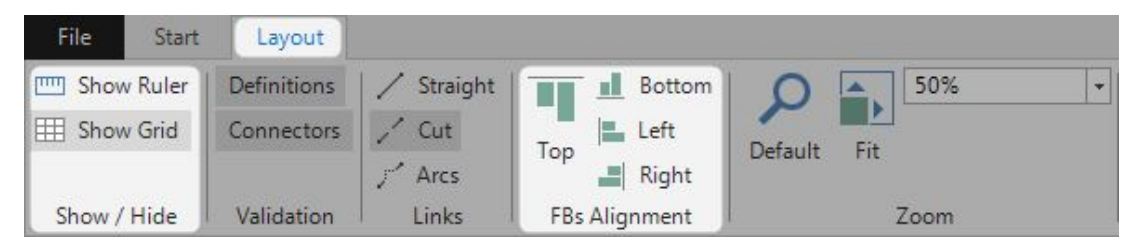

### **4.3 Navigating through the configuration**

Use mouse wheel for zooming in or out.

Space bar toggles between current view and Zoom to Fit. At the Quick Access Toolbar several zoom options are provided.

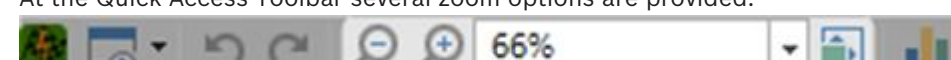

Use **OverView** or **Zoom** tab for a second farer or closer view.

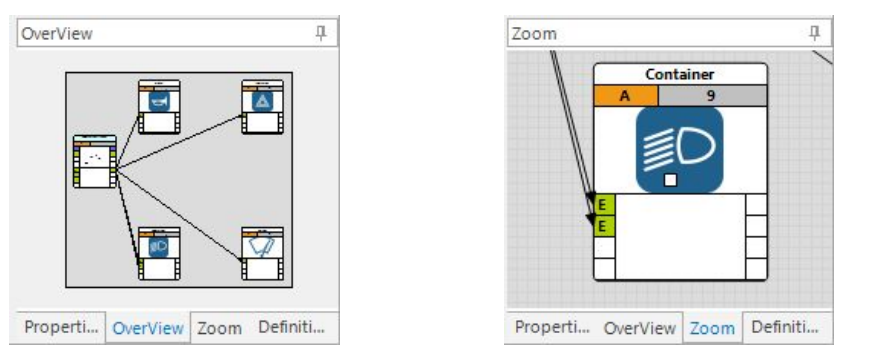

### **4.4 Example "Blower Control"**

This chapter shows an example how to program the function **Blower Control** with the PBX Suite. The function shall start the cooling fan when the water temperature exceeds e.g. 90°C and stops it when the temperature falls below e.g. 80°C. You'll reach it by setting Default to 90 and Hysteresis to 10 as shown in the following instructions.

- 1. Start the PBX Suite.
- 2. Click **Structure Editor** in the menu box on the left side.

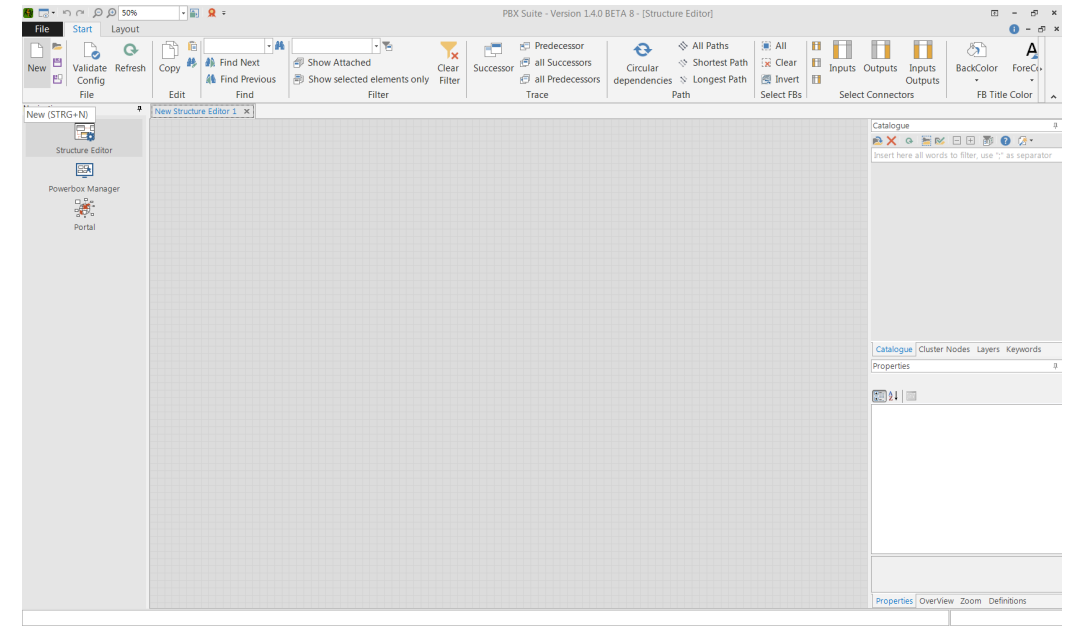

- 3. Click **New.**
- 4. Select your PBX Type.
- 5. Load the corresponding PST File.
- 6. Confirm by clicking **OK**.
- 7. Write **Input** in the text field of the Catalogue *[Insert here all words to filter, use ";" as separator]*.

8. Drag and Drop the function **Analog\_Input** from the Catalogue onto the screen. The Analog\_Input function block will pop up as shown in the following screenshot.

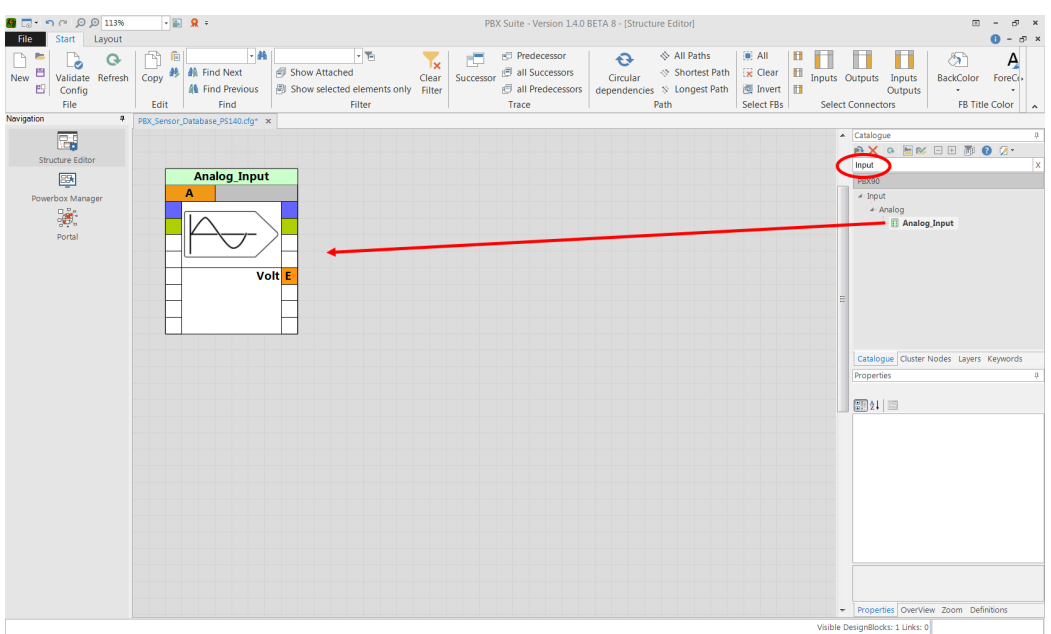

9. With double-click on the selected function block you open the pin assignment wizard. Select Input X1\_15 from the pull down menu. X1 is the connectors name and 15 is the pins name.

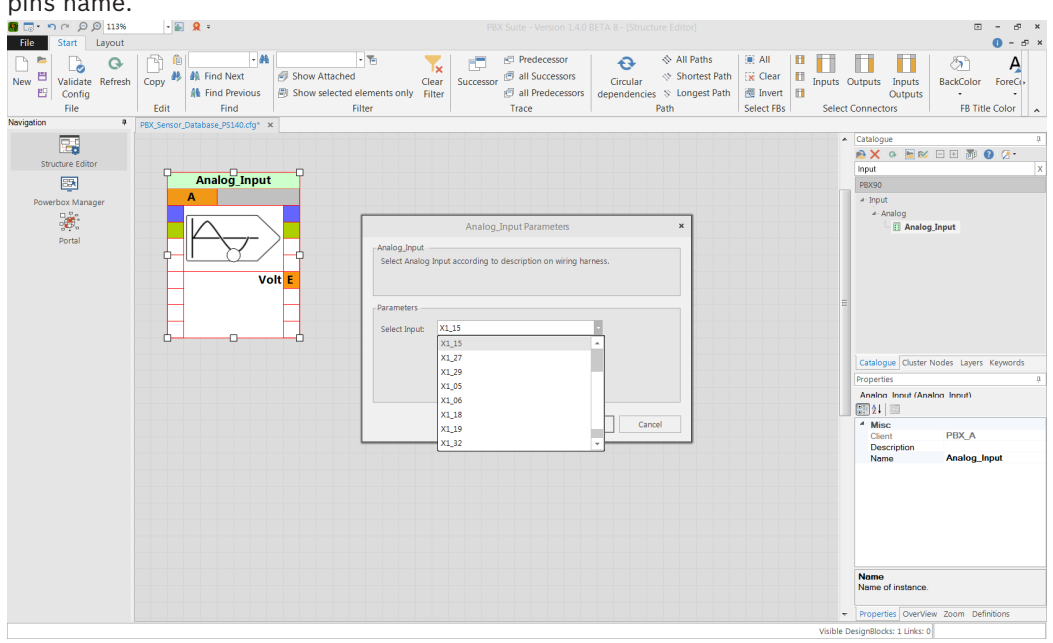

10. The assigned connector and pin are part of the function blocks name shown in the headline of the function block. Here it is X1\_15, as you can see in the following screen shot.

Notice: All function blocks can be renamed by changing the name in Properties / Name.

With click on F1 while function block selected, you open the context sensitive online help. Here you find further information.

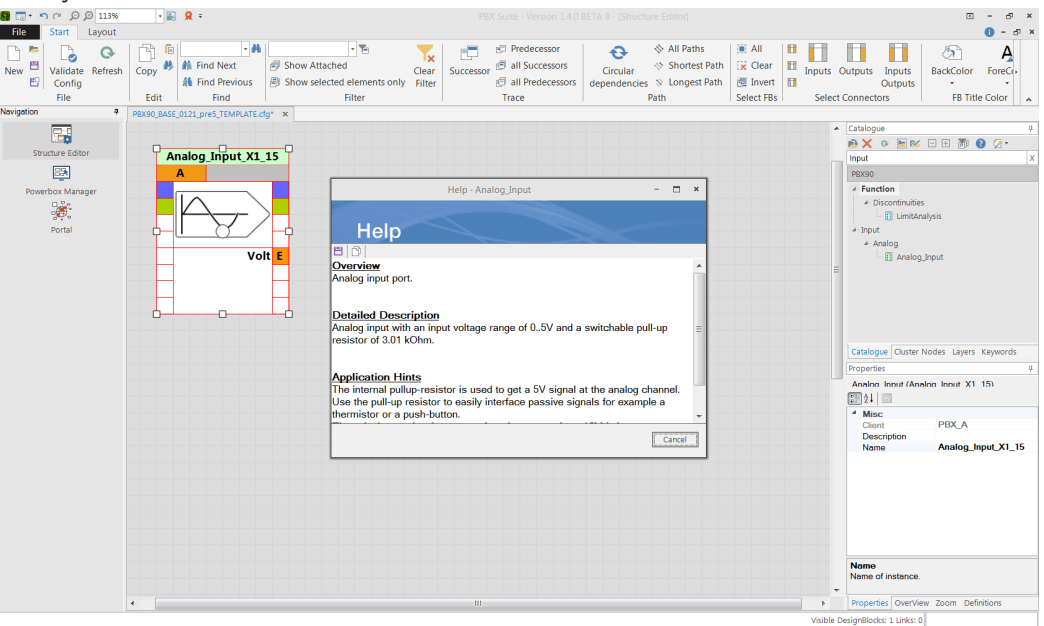

- 11. Write **Table** in the text field of the Catalogue.
- 12. Drag and Drop the function **OneDLookuptable** from the Catalogue onto the screen.

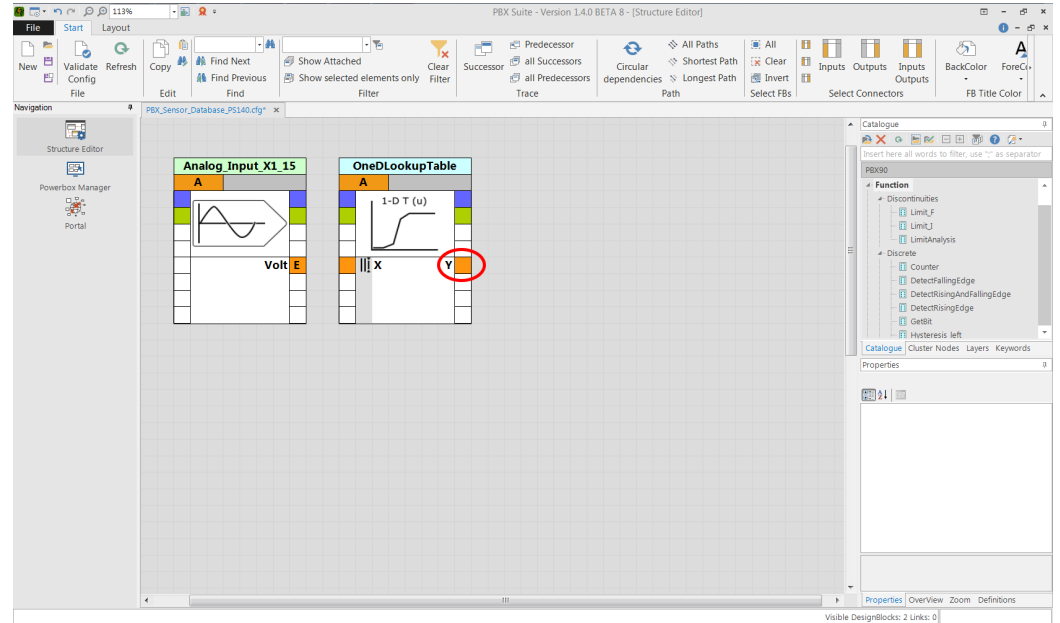

If you want to see the actual temperature in the Live Data later, please enable the OneDLookupTable by setting Y to enabled (red ring). Therefore you click on the orange rectangle right of the Y. It gets red if activated. Choose Event Enabled -> True in the Properties block as shown in the following screenshot.

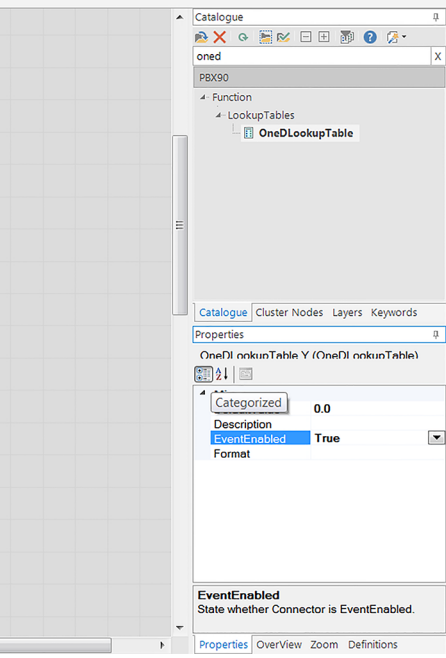

- 13. For more information about Live Data, please see *View Live Data, page 31*.
- 14. Double-click on the function OneDLookuptable opens a curve and a table where you can fill in your sensor data.

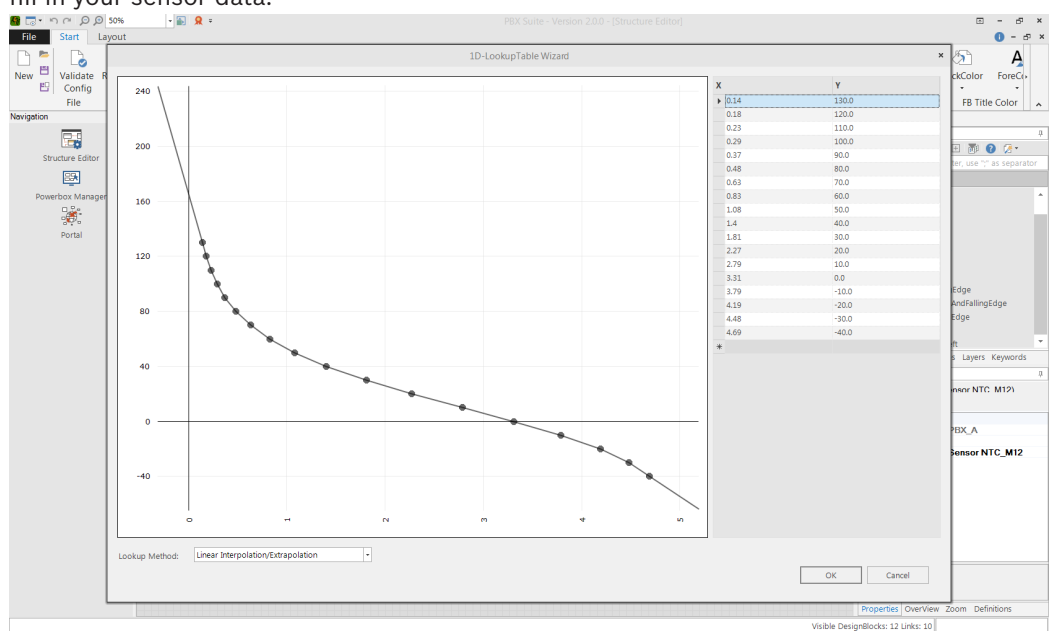

15. Write **hyst** in the text field of the Catalogue.

16. Drag and Drop the function **Hysteresis\_left** from the Catalogue onto the screen. The Hysteresis\_left function block will pop up as shown in the following screenshot.

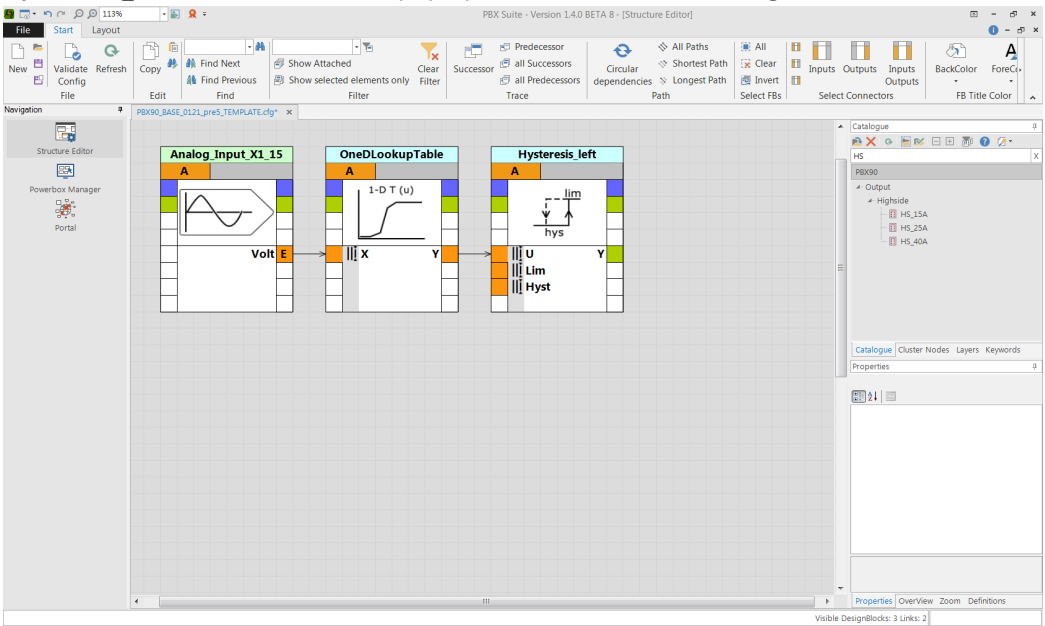

17. For setting the default values click the orange square left to Lim in the Hysteresis left function block. It changes color to red when activated. Sign in the value 90.0 as

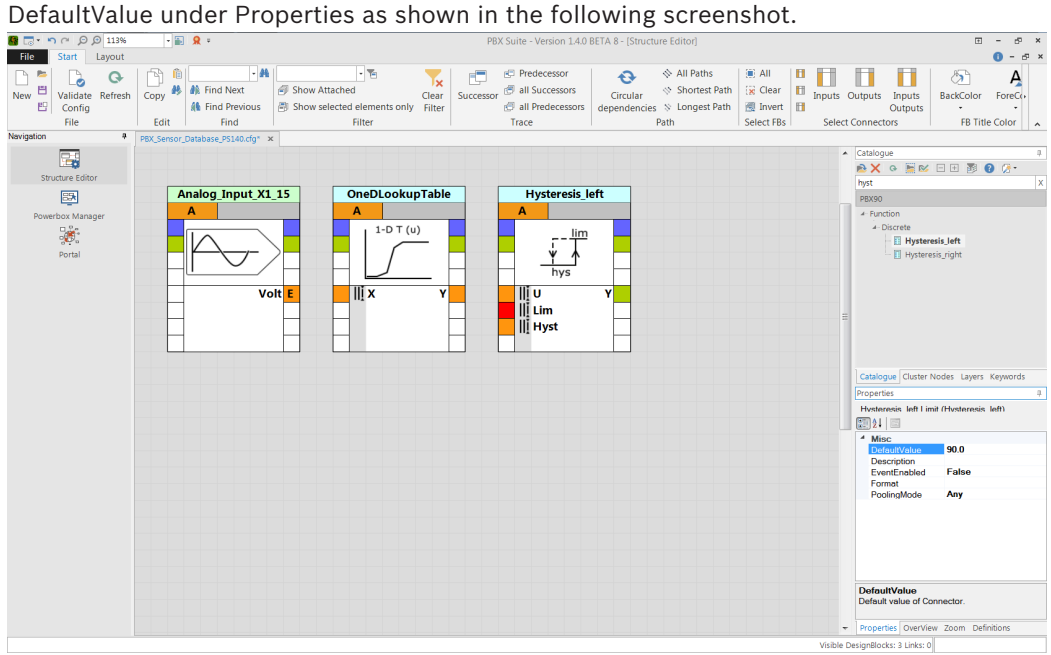

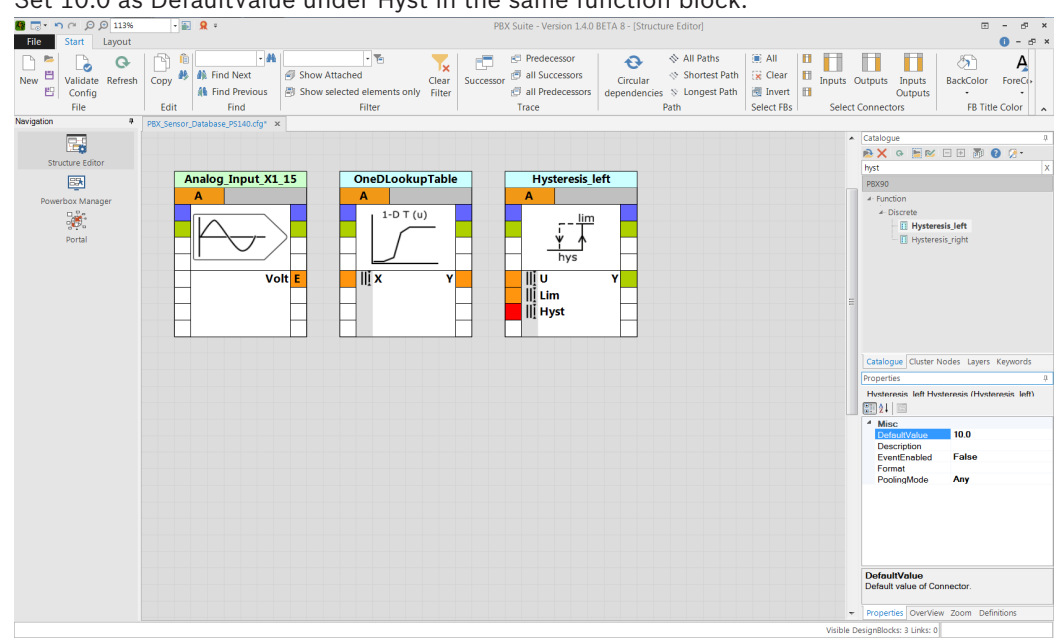

18. Set 10.0 as DefaultValue under Hyst in the same function block

- 19. Write **output** in the text field of the Catalogue.
- 20. Drag and Drop the function **Highside HS\_25A** from the Catalogue onto the screen. The HS\_25 function block will pop up as shown in the following screenshot.

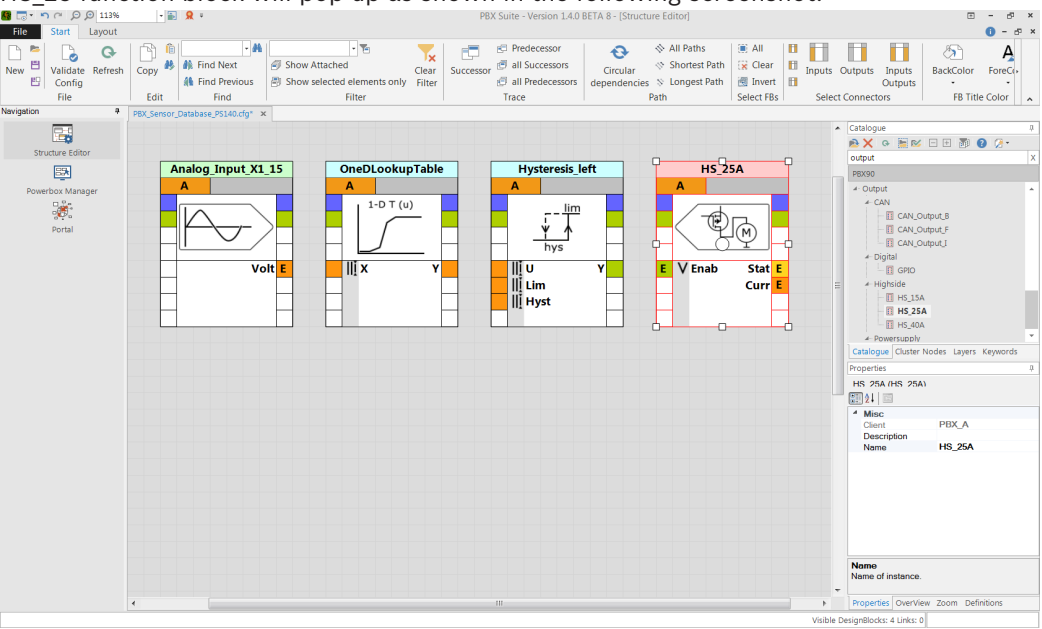

21. With double-click on the selected function block you open the pin assignment wizard. Select Output X2\_25 from the pull down menu, similar to step 9.

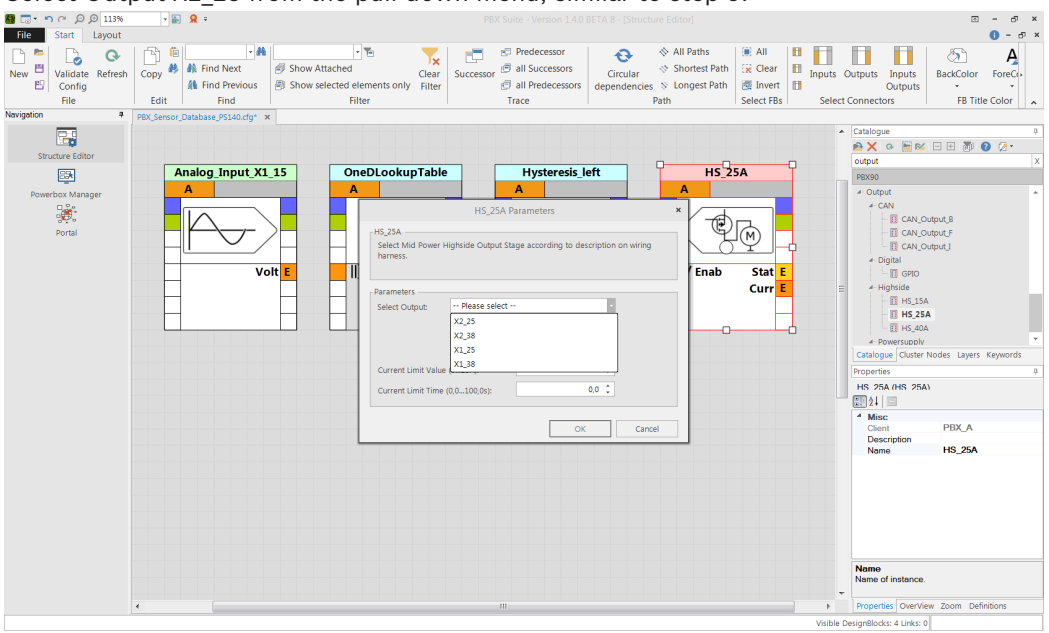

22. Connect the square angles of the function blocks by pulling lines as shown in the

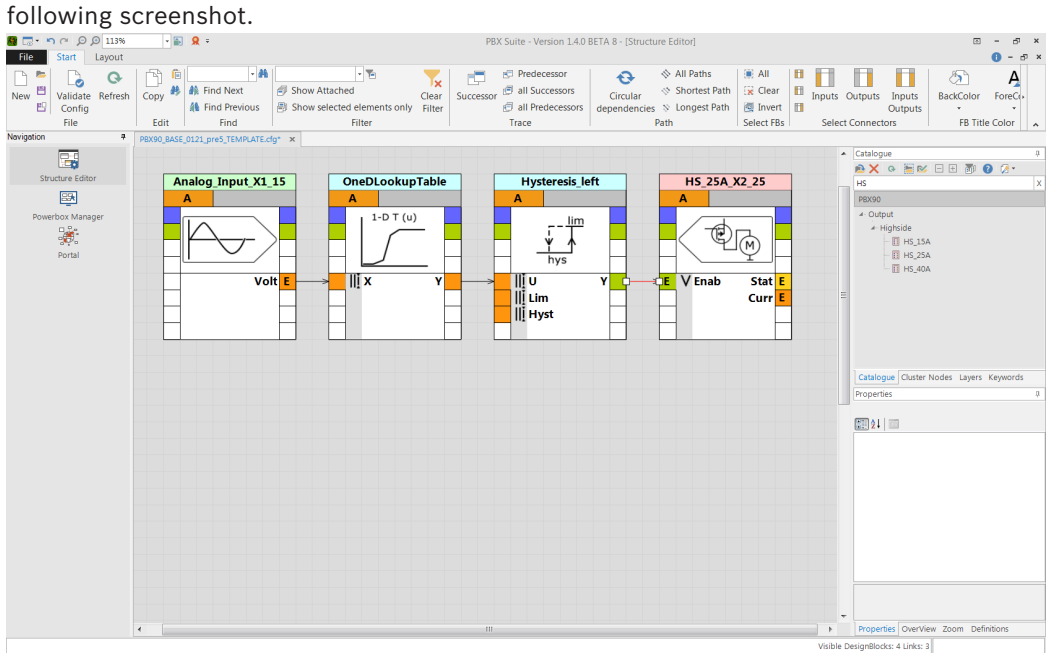

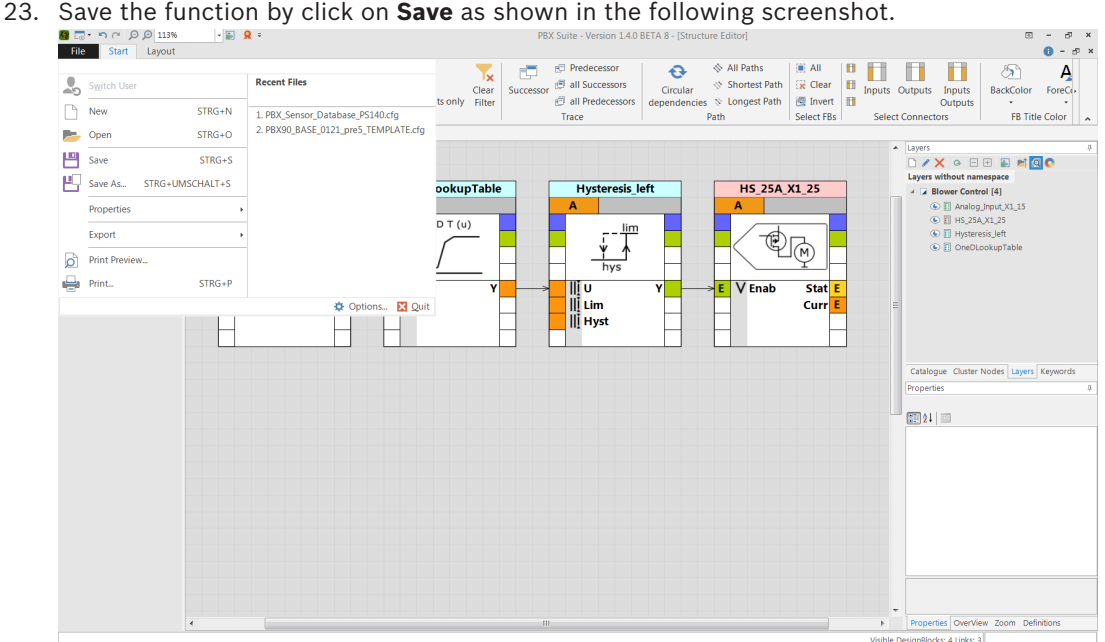

Congratulations! You have programmed your first function!

#### **Further steps**

After creating the configuration, you got the following options:

- transfer and activate the configuration to the PowerBox PBX 90 with PowerBox Manager,
- follow the signal values with PowerBox Manager,
- use the automatically generated \*.prg file for RaceCon to measure, record and analyze, see also *Integration to RaceCon, page 33*.

Please visit our website bosch-motorsport.com for more information on how to work with the PBX suite.

### **4.5 Structuring of complex configurations**

### **4.5.1 Layer**

Use **Layer** mechanism for logically grouping of Function Blocks.

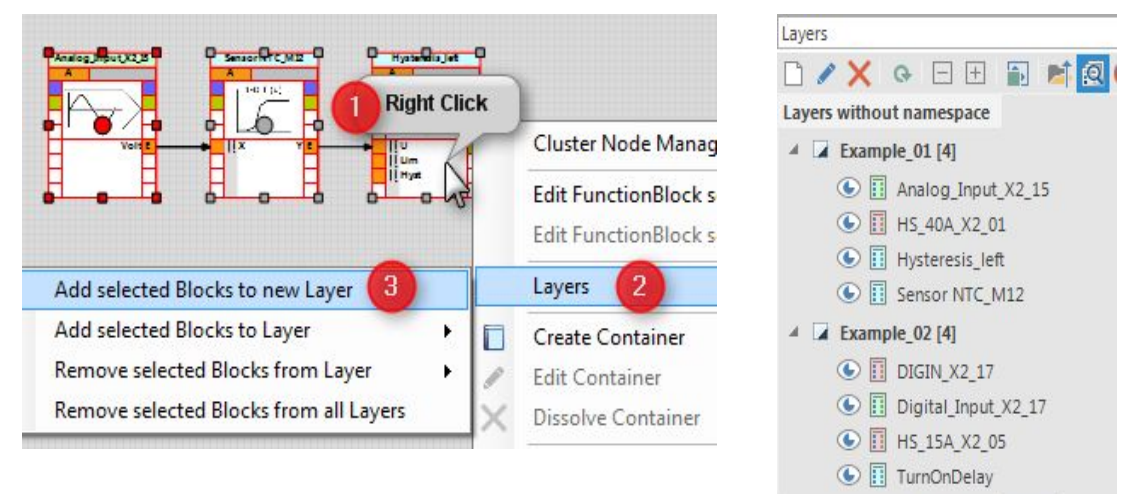

Function Blocks can belong to several Layers.

Layers are supported by the View Online Data of the Powerbox Manager allowing an easy filtering for the data of interest.

Catalogues Cluster Nodes Layers

#### **4.5.2 Container**

- 1. Select two or more function blocks.
- 2. Right click on a selected function block to open the context menu
- 3. Select Create Container

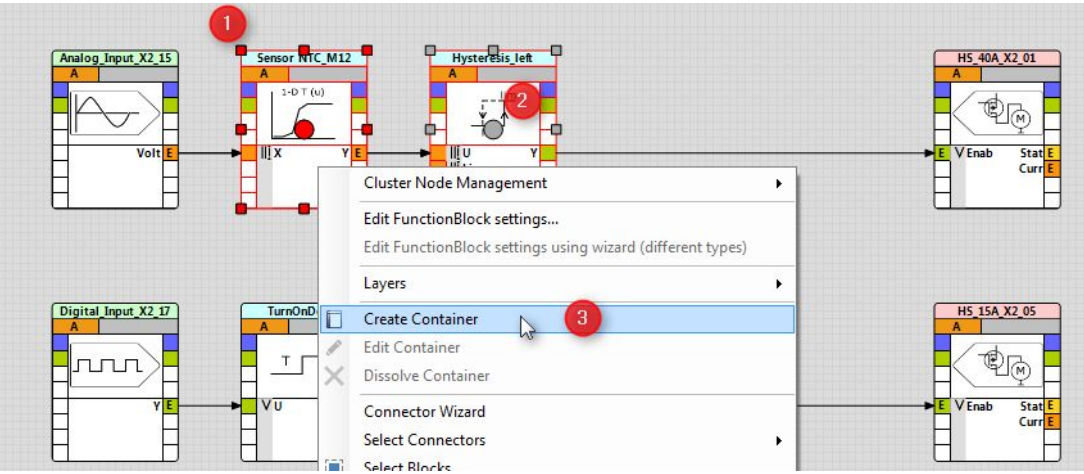

A Container block appears which is connected to the environment.

In the properties tab a description, an image or an alternative name can be setup.

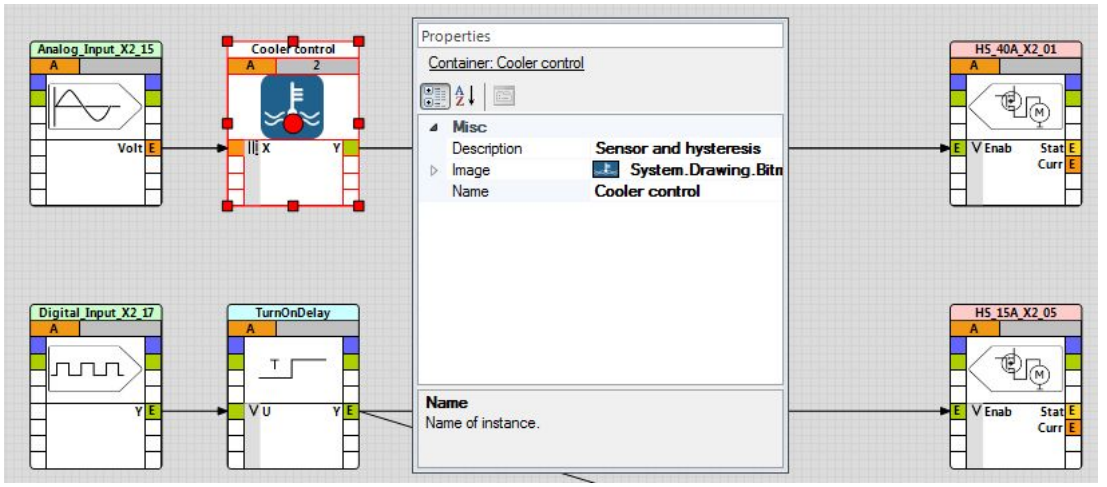

Double clicking the Container switches inside the container, showing the included functionblocks and the outside connections.

Navigation to the outside is done in the lower left corner.

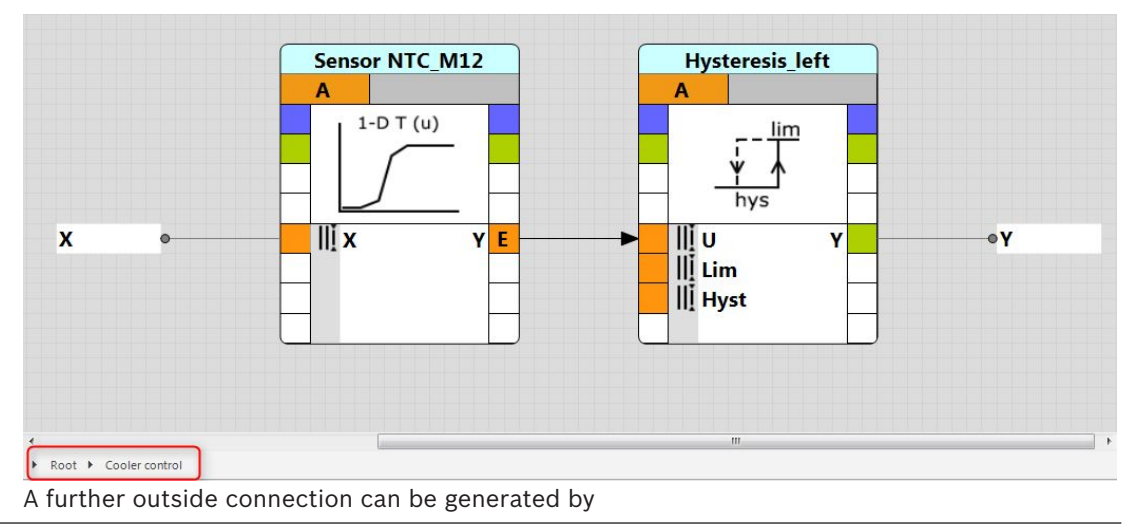

- 2. Select Add Connector to Container.Sensor NTC M12 **Hysteresis left** Highlight all Links  $\overline{A}$ Add Connector to Container  $1-D$  T (u)  $lim$ hys | ||| U<br>||| Lim<br>| ||| Hyst  $\overline{\mathbf{x}}$ **II** x  $Y$  E  $\overline{\mathbf{Y}}$  $\bullet Y$ **Hyst**  $\bullet$
- 1. Right clicking on an in- or output port,

### **4.6 Utilities for navigating through complex configurations**

At the **Ribbon** bar several functions assist for finding, filtering, tracing and selecting of Function Blocks in complex configurations

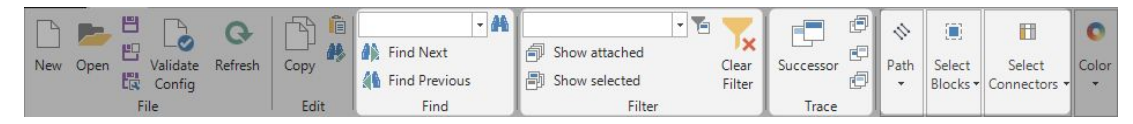

### **4.7 Password protecting a configuration**

Protecting a configuration with a password can be done by clicking the Button 'Save with password protection'.

Enter the password and confirm it.

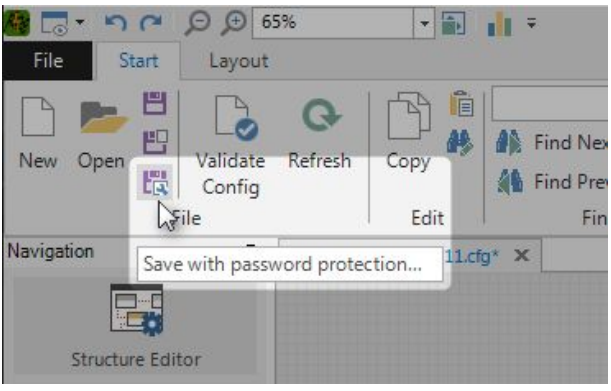

From now on the correct password has to be entered to open this configuration.

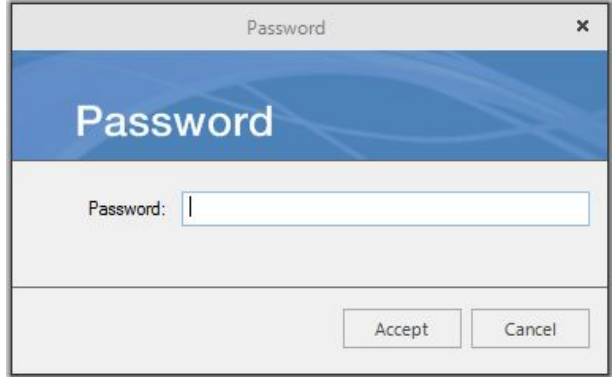

**5 First Upload of a configuration**

This chapter will show how to upload the new designed configuration file to the PowerBox.

- 1. Connect your computer and the PowerBox via Ethernet.
- 2. Activate your PowerBox.
- 3. Start your PBX Suite and activate the PowerBox Manager by clicking on the button as shown in the following screenshot:

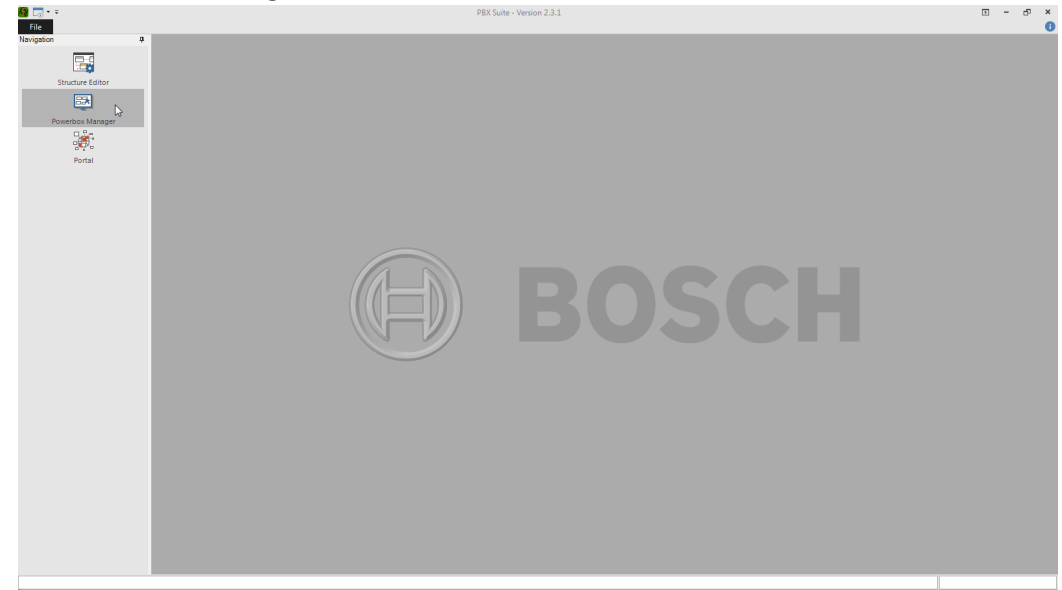

4. After a short while the screen will show your device:

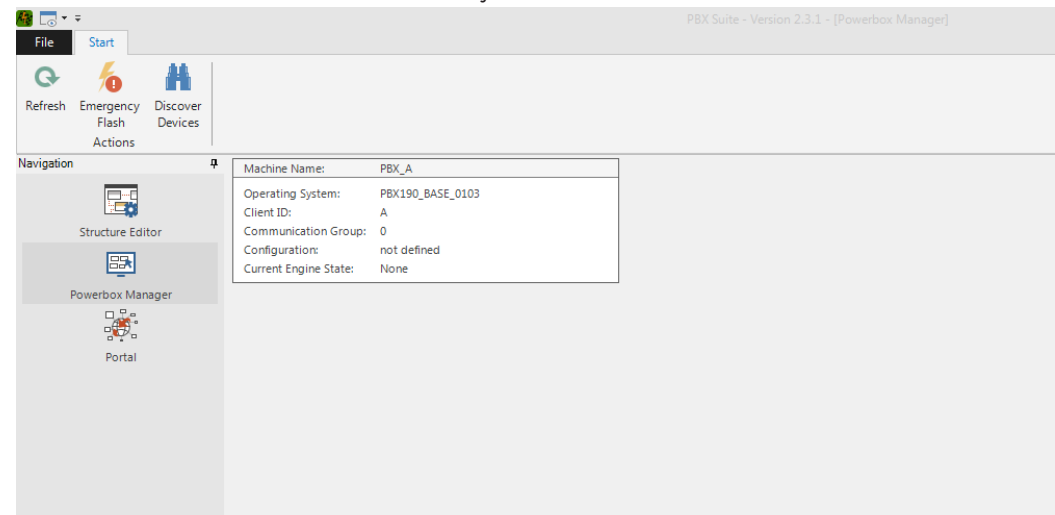

5. Now you can transfer the config file. Therefore right-click on the device window and choose **Send Config and Start**:

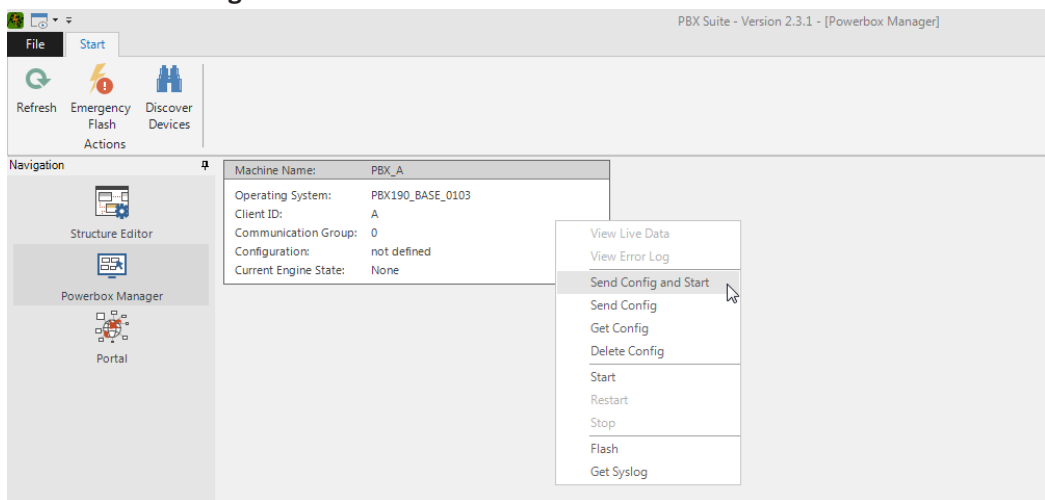

6. Choose the configuration file which you want to put on your PowerBox. In this example it is named **Primeconfig.cfg**. Confirm with click on **Open**.

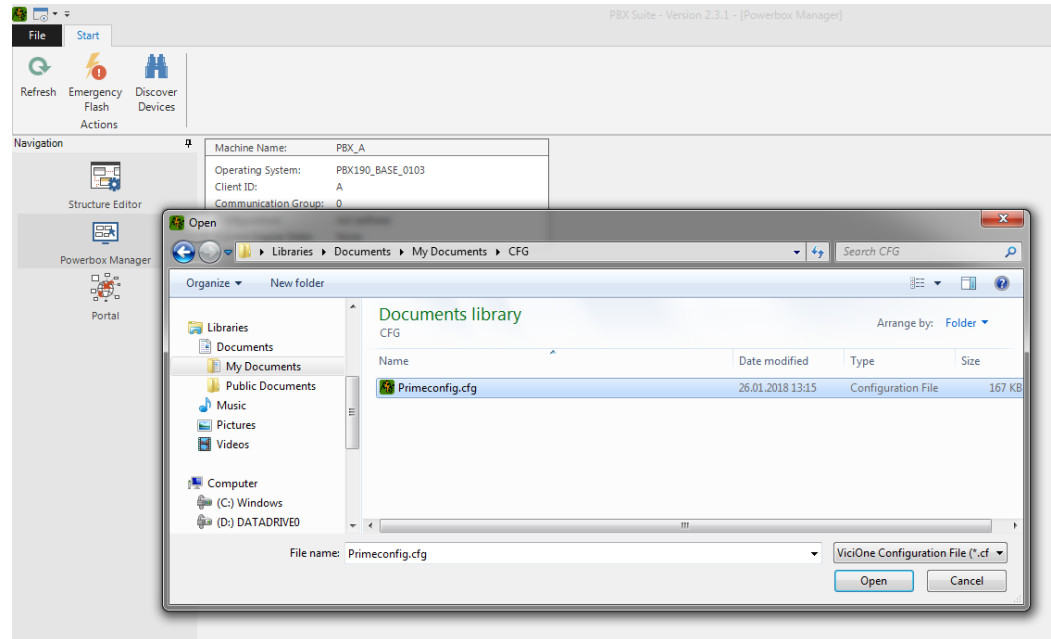

7. The config file was put on the PowerBox, and after an automatically restart the device

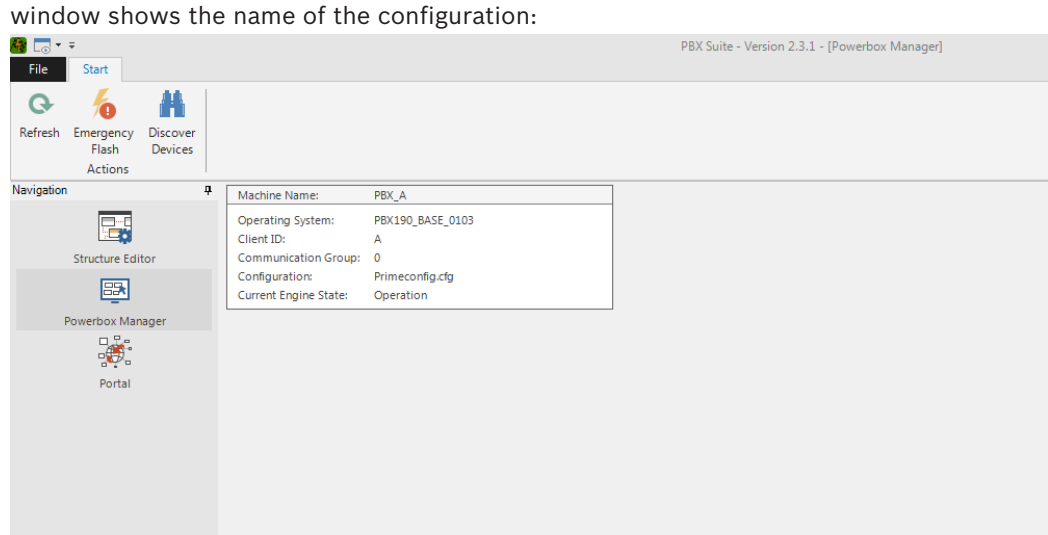

# **6 Update of an existing configuration**

This chapter will show how to update a configuration.

1. Click **Project Configuration** on Catalogue tab as shown in the following picture.

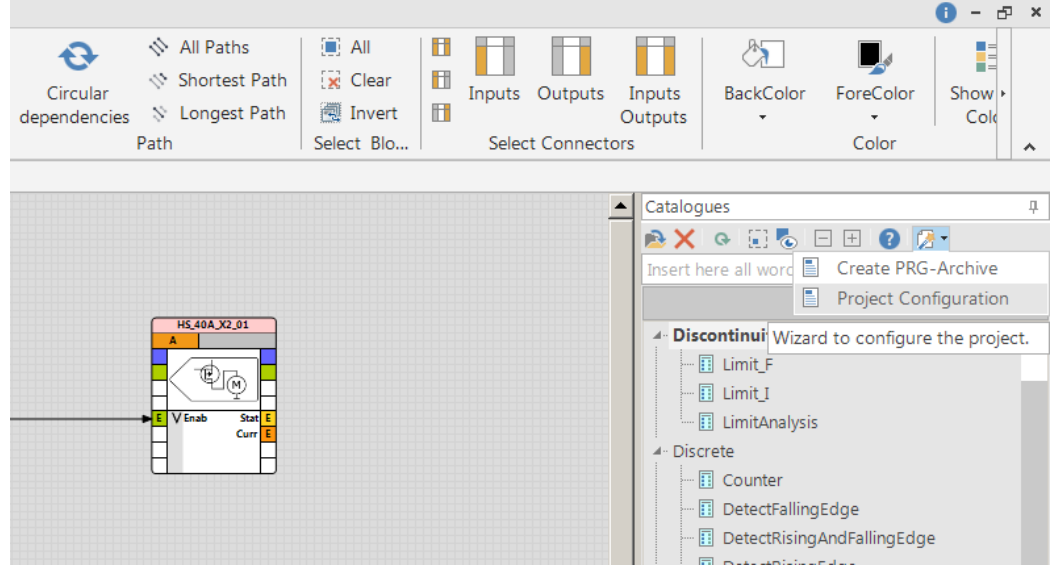

#### 2. Select the corresponding PST file.

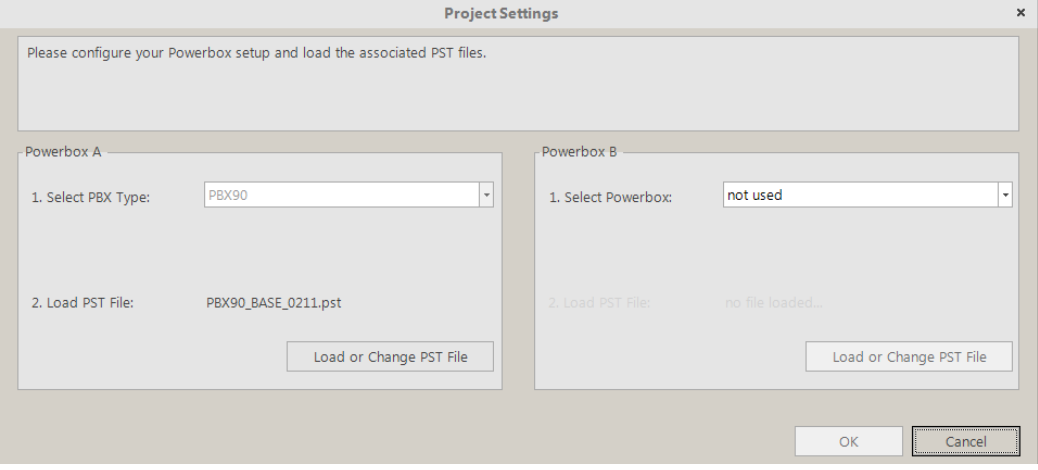

3. Confirm by clicking **OK**.

# **7 The Powerbox Manager**

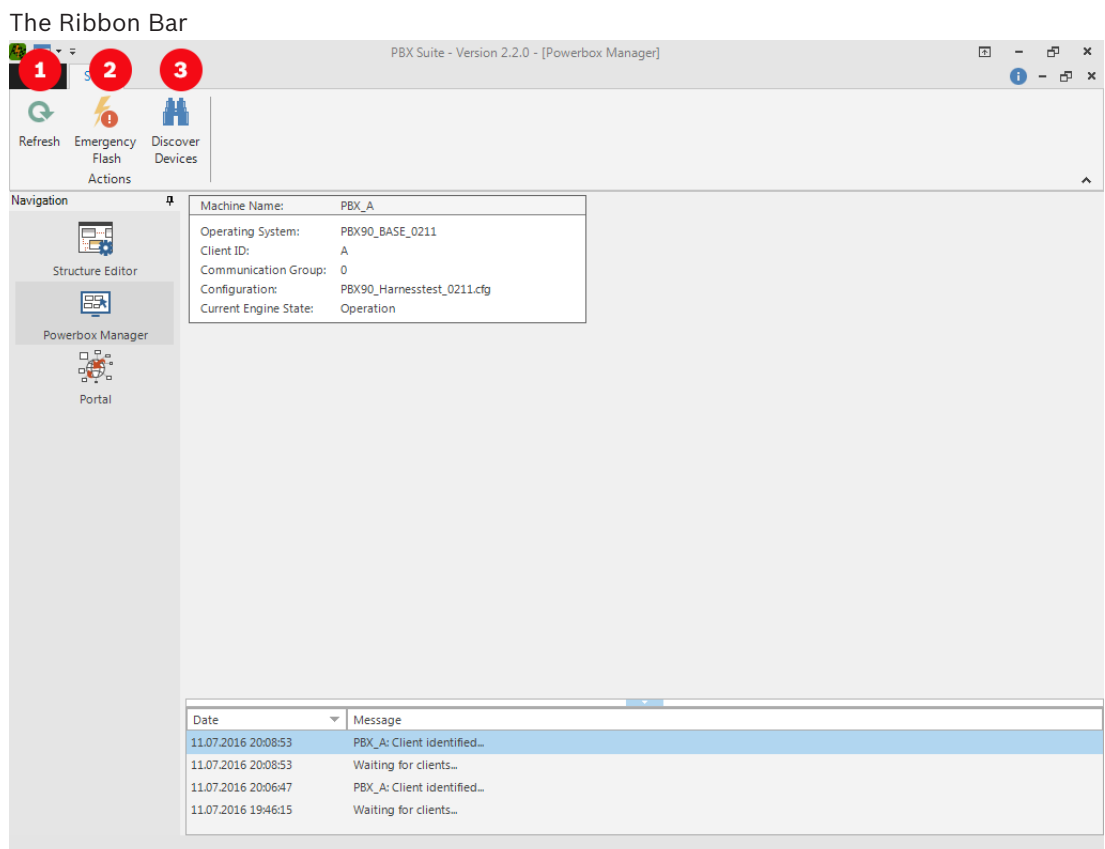

- 1. Refresh: Updates the current view
- 2. Emergency Flash: Allows to Flash a device which has entered the emergency state
- 3. Discover Devices: Used to assign in a double-PBX system the 2nd PBX device a different allocation

### **7.1 Switch between configurations**

This chapter will show how to switch between different configurations on your PowerBox.

- 1. Right mouse click on the device window will open the menu as shown in the following screenshot.
- 2. Click on Stop to end the active configuration.

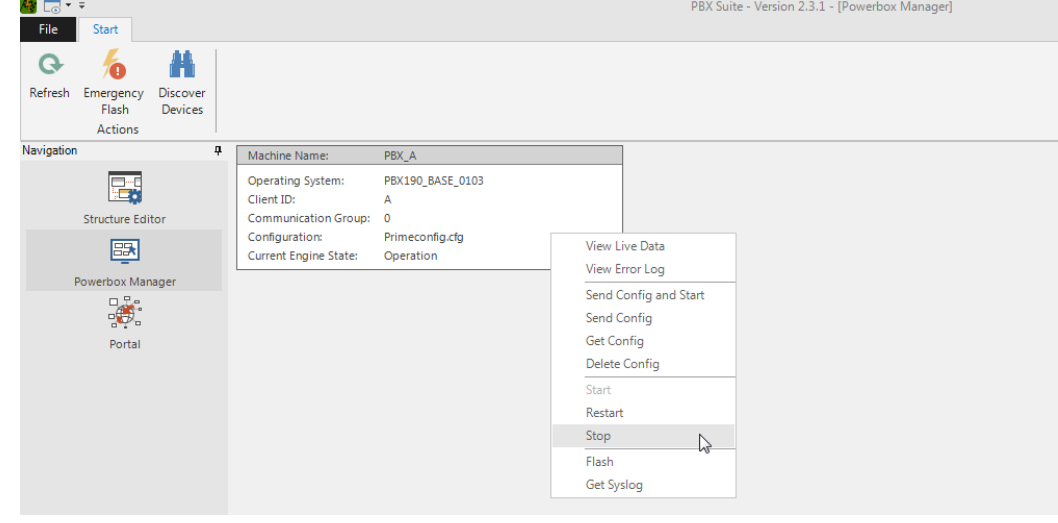

- 3. Click Start to choose the new configuration.
- 4. Choose the new configuration from the pull down menu, here "Secondconfig.cfg". Confirm with click on Start.

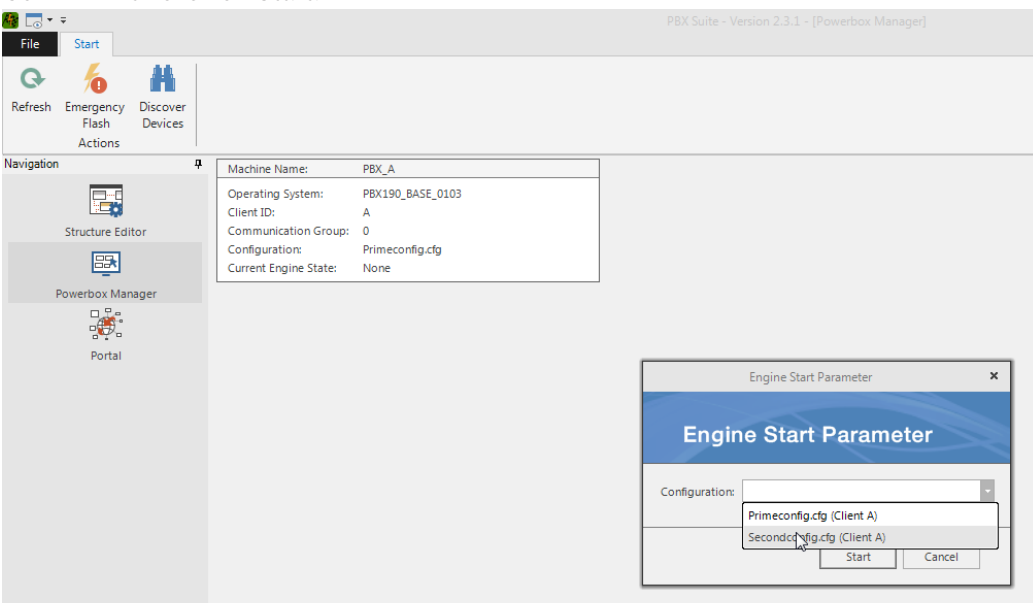

5. The device will restart and after a short time the device window shows the name of the second configuration.

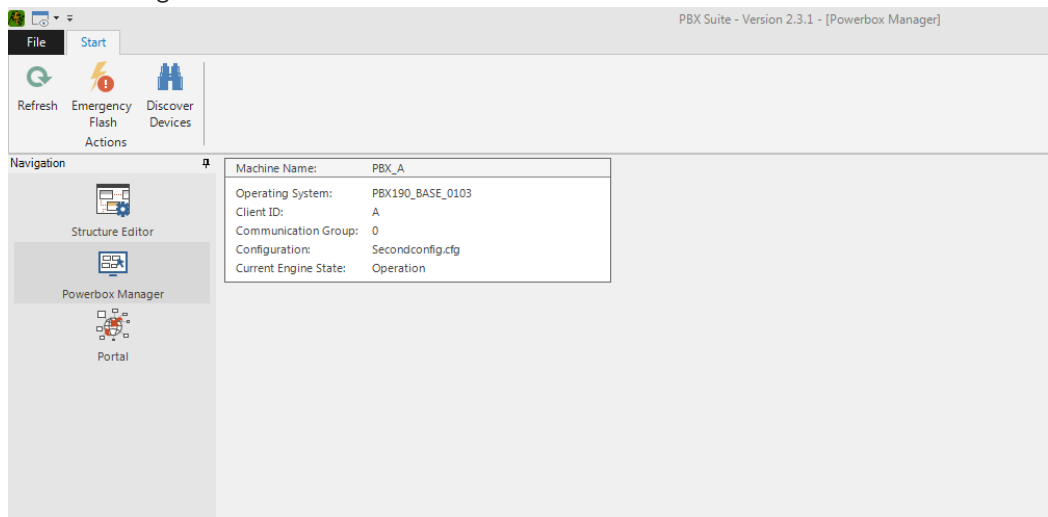

# **7.2 View Live Data**

This chapter will show how you can view live data with your PowerBox Suite. Right click on your device opens a window where you choose View Live Data.

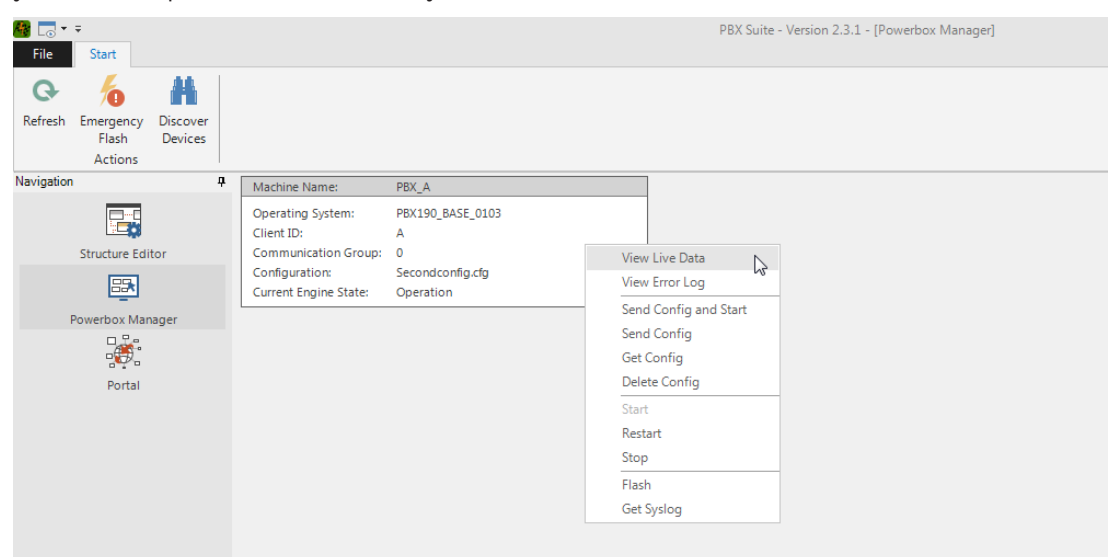

Now you can see the entire Event enabled data on your screen.

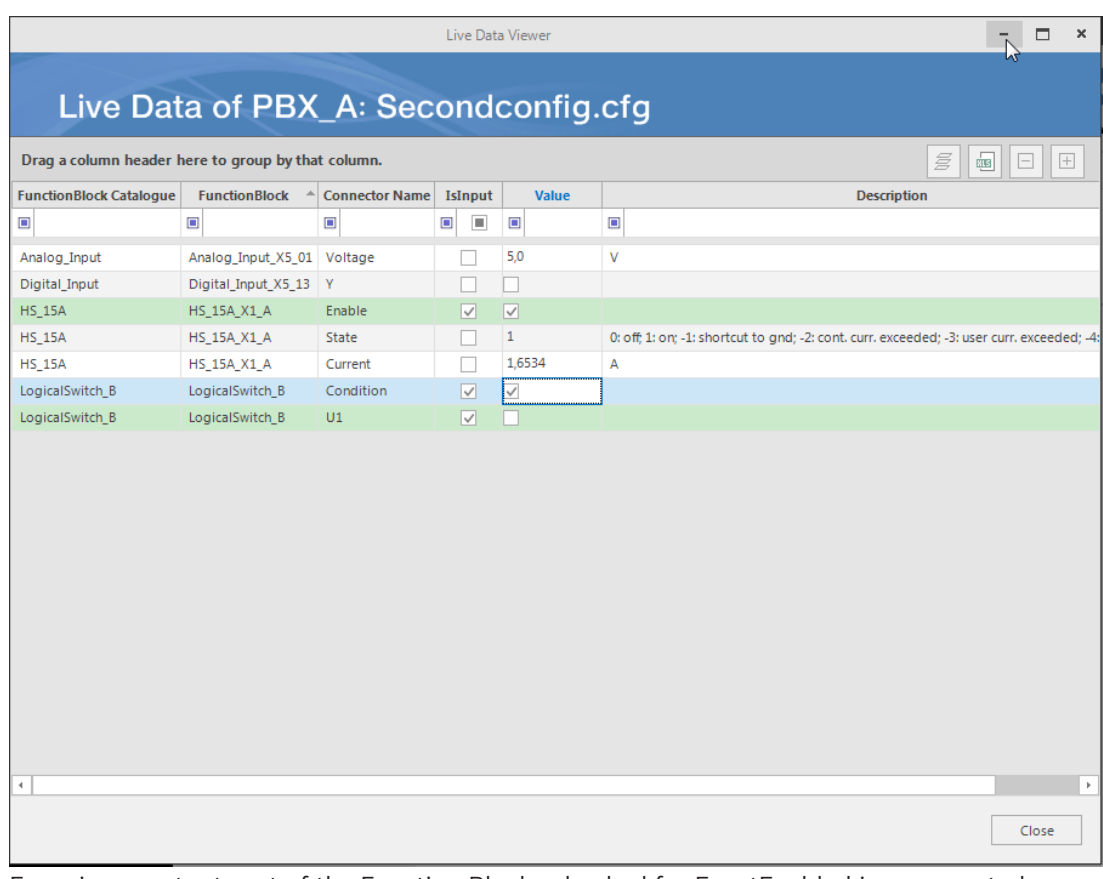

Every in- or output port of the Function Blocks checked for EventEnabled is represented as a row.

For output ports the current value is shown, some with additional Description information. For input ports it is possible to affect the operative value. The result is controlled by the selected PoolingMode.

Various support for filtering the amount of data is provided, including the support for Layers.

# **7.3 Error log**

A red dot in the upper right corner of the box indicates if the error log contains at least one entry.

If blinking, at least one active error entry is present.

Else only passive error(s) are present.

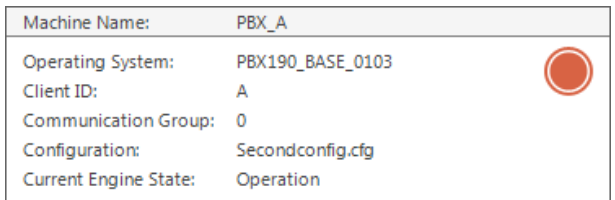

In the context menu select "View Error Log" to view the error log entries.

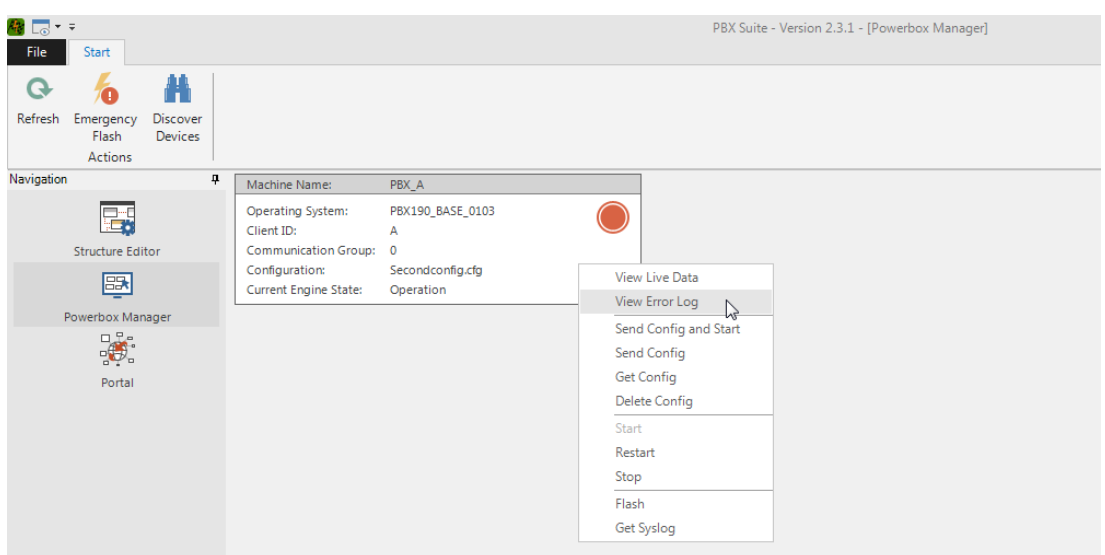

Besides the location and type further information are available.

To clear the error log, click "Clear Error Log" in the upper left corner of the error log window.

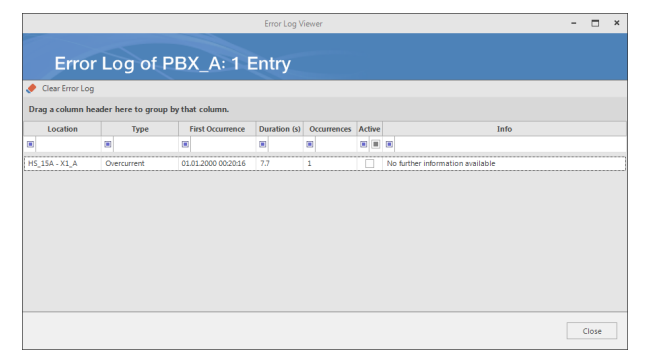

# **8 Integration to RaceCon**

At the same location the Configuration is saved, an additional export file for RaceCon is written. It is suffixed by an , A' or , B' and the extension is , PRG':

Name

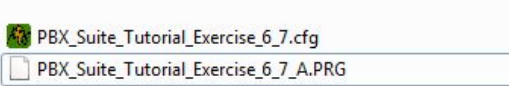

Drag & Drop a PowerBox PBX 90 in RaceCon into the project and select this ,PRG' file if asked for the program archive:

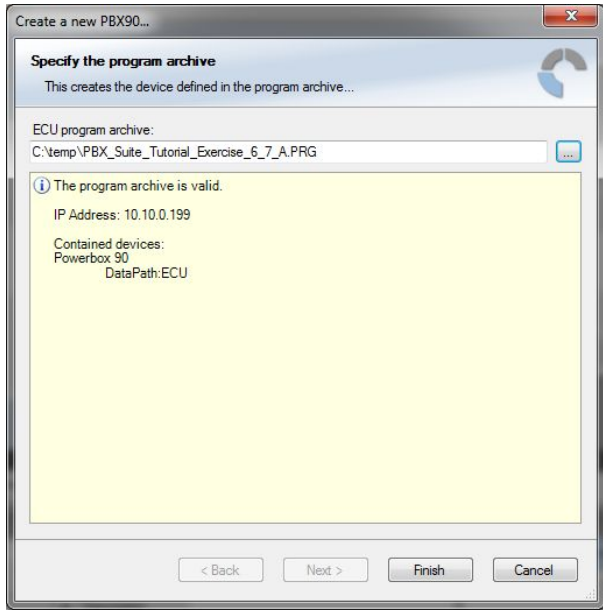

All the In- and Output Ports of the configuration with EventEnabled set to True are now available and can be used for

- 1. Logger
- 2. Display
- 3. Measuring

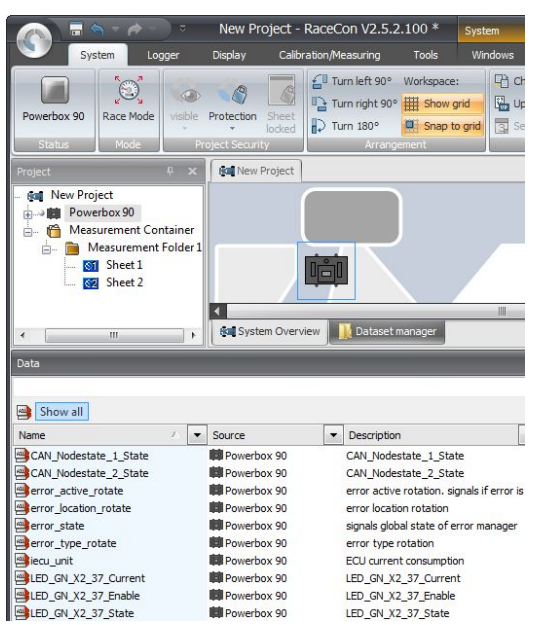

# **9 FAQ**

You'll find an FAQ list on the PowerBox product site of bosch-motorsport.com.

# **10 Disposal**

Hardware, accessories and packaging should be sorted for recycling in an environment-friendly manner.

#### **Do not dispose of this electronic device in your household waste.**

Waste electronic equipment must be disposed of properly according to Electrical and Electronics Act (ElektroG) and the European WEE directive.

# **11 Technical Specifications**

### **Mechanical Data**

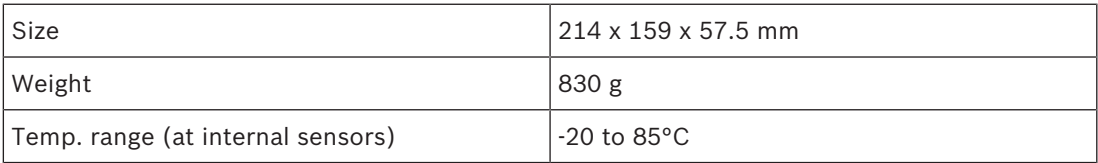

#### **Electrical Data**

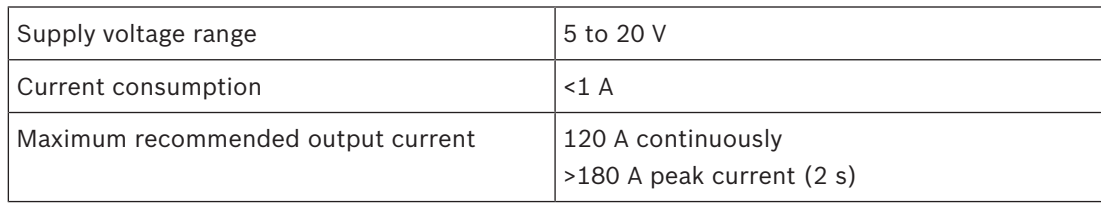

#### **Inputs**

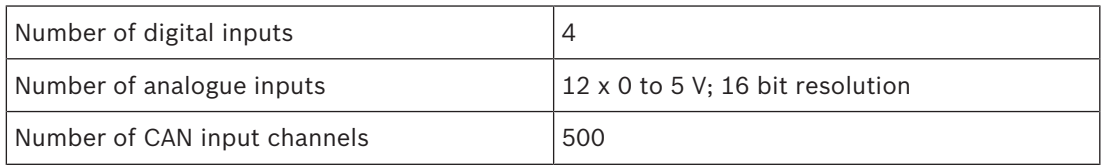

#### **Outputs**

All driver stages are thermally and reverse polarity protected. Very high power channels

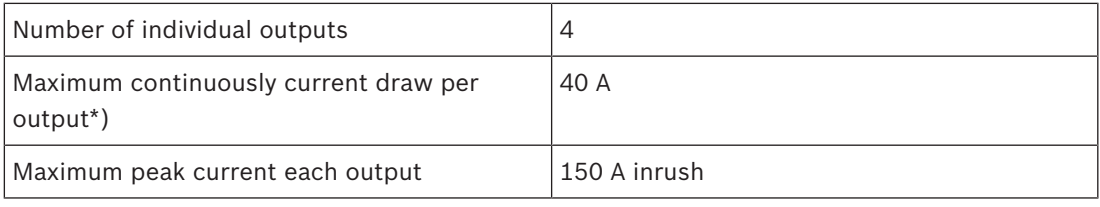

High power channels

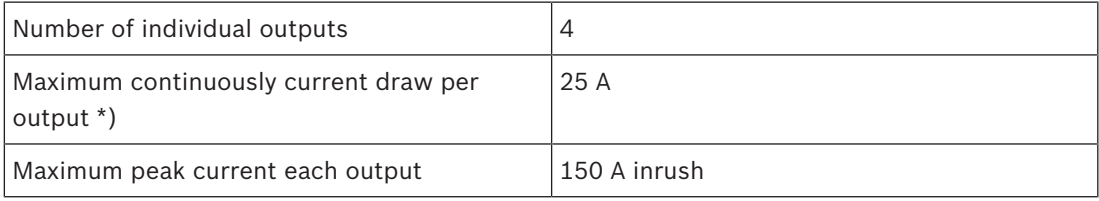

High power PWM channels

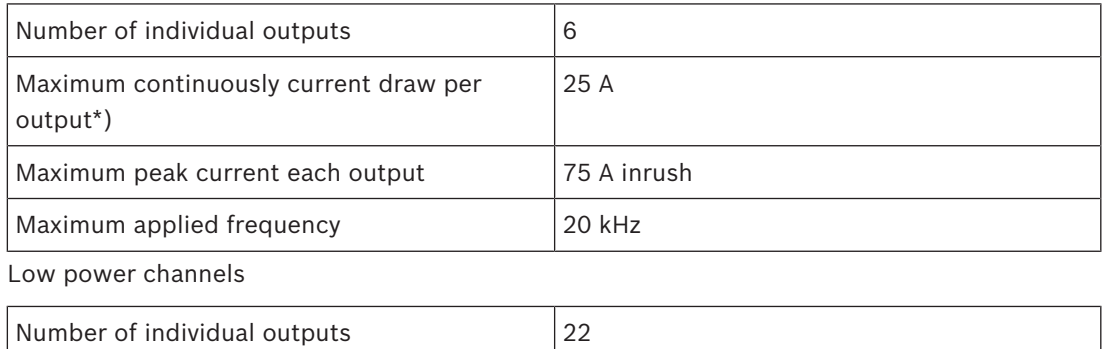

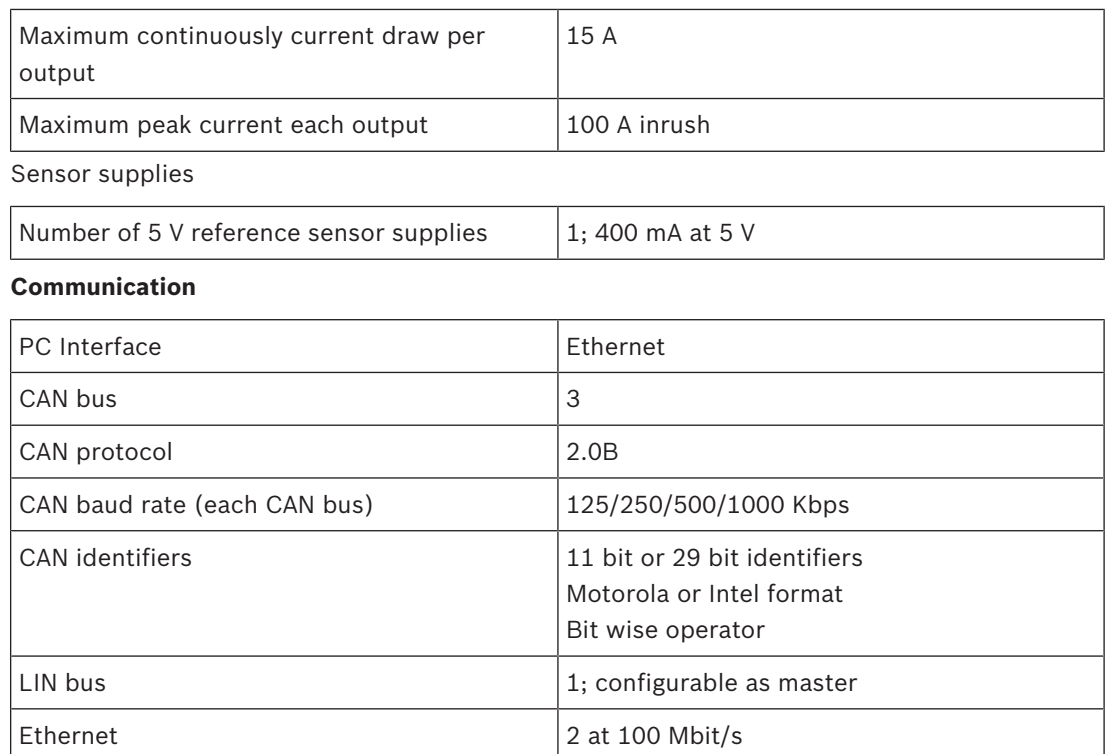

### **Bosch Engineering GmbH**

Motorsport Robert-Bosch-Allee 1 74232 Abstatt Germany **www.bosch-motorsport.com** © Bosch Engineering GmbH, 2018